PALLADIOM P/N 041563 Rev. H

#### 02/2024 Configuration Instructions

### Thermostat and Fan Coil Unit (FCU) Controller

English

The Palladiom thermostat and HVAC Controllers must be wired and configured as per the Palladiom QS Thermostat Install at www.lutron.com, then follow the instructions on this document.

Note: If an HVAC Controller will be connected directly to the thermostat, verify it has been installed and powered as per its instruction sheet, before proceeding to HVAC Controller Selection Mode. If no HVAC controller will be connected directly to the thermostat, skip all programming sections. This configuration will be completed by a certified Lutron dealer via the myRoom software. Note: For SMC53 and SMC55 installation instructions, refer to www.lutron.com

Note: To run the FCU controller without the thermostat attached (detached mode) please follow instructions in the Lutron App Note #713 (P/N 048713) at www.lutron.com

- 1. HVAC controller selection mode. The thermostat will automatically enter into HVAC controller selection mode if an HVAC controller has not been previously selected.
- 2. Select the HVAC controller connected to the thermostat. Using the table below, press  $\triangle$  or  $\vee$  buttons to select the correct HVAC controller being used and press  $\psi$ .

- **3. Set the Modbus address.\*** Using the table above, press  $\,\sim$  or  $\,\sim$  to select the desired Modbus address and press  $\upphi$ .
- \* For more information, see the instructions included with the HVAC controller.
- 4. Exit HVAC controller selection mode. When "End" is shown, press and hold  $\psi$  until the backlight flashes (3 seconds). The thermostat will proceed to the next relevant menu or to normal operation when finished.

#### A.HVAC Controller Selection Mode (only available with thermostat version 4.12 or later)

2. Set the Basic Configuration. Once in the Basic Configuration Mode, tap the  $\triangle$  or  $\vee$  buttons to display the desired configuration number as shown in the table to the below. Only the supported options are displayed.

- 1. Cycle power to the thermostat.
- 2. Within 15 minutes of power cycling the unit, hold  ${}^{\circ}C|{}^{\circ}F$  and  $\otimes$  buttons for 3 seconds.
- 3. Release the buttons and immediately hold:
- 3a.  $\triangle$  for Controller Selection Mode.
- 3b. °C| °F for Basic Configuration Mode.
- 3c.  $\%$  for Advanced Configuration Mode.

### Determine Firmware Version (optional)

Note: "E1" will show on the display if the thermostat is not able to communicate with the HVAC controller.

#### B.Configuring the SMC53/SMC55 (if applicable)

1. Enter basic configuration mode. If the Palladiom thermostat version 4.12 and later is being used in combination with SMC53 version 1013 and later or SMC55 version 5012 and later, then the thermostat will automatically enter the Basic Configuration Mode for an FCU controller being configured for the first time.

If the above is not true, then hold the °C | °F and  $\%$  buttons for 3 seconds. Once the display begins to flash, release both buttons and immediately hold °C | °F for 3 seconds in order to enter the **Basic Configuration Mode**.

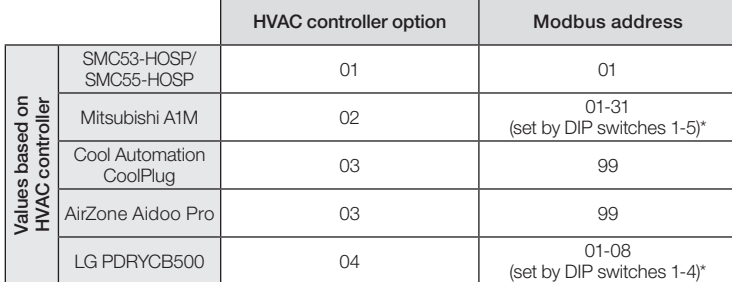

4. Adjust advanced configuration parameters (optional). See the Advanced SMC Controller Configuration Instructions on next page.

Re-enter Configuration Mode (optional)<br>If any changes are needed after the configuration has been completed, follow the steps below.

(only available with thermostat version 4.12 or later)

1. To determine the Firmware Version of the thermostat, hold  $\land$  and  $\lor$  buttons for 3 seconds and the firmware version of the thermostat will be shown.

2. If thermostat is used in combination with SMC53/SMC55 then within 10 seconds of completing step 1 either:

2a. Press the  $\triangle$  button for the Firmware Version of the FCU Controller.

2b. Press the °C| °F button for the Basic Configuration number of the FCU Controller.

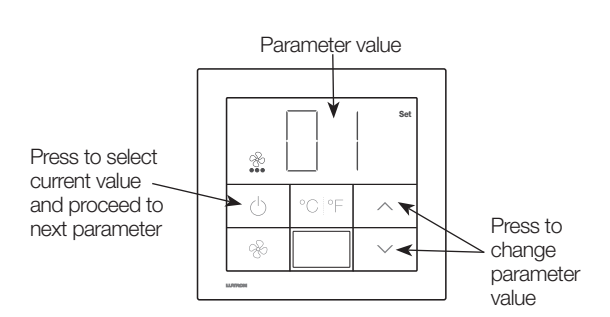

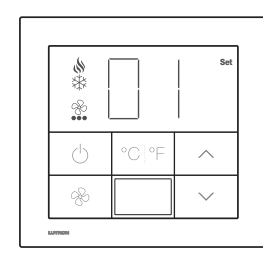

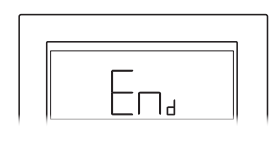

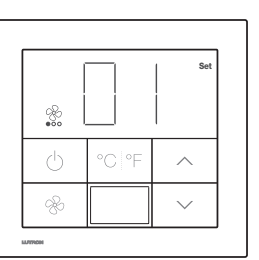

Hold °C| °F and  $\overset{\circ}{\mathcal{R}}$  buttons for 3 seconds, then °C| °F for 3 seconds to enter mode.

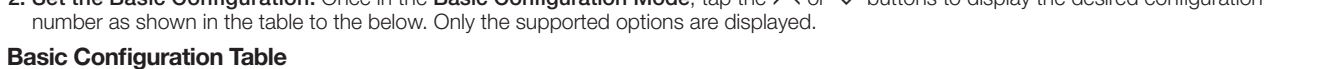

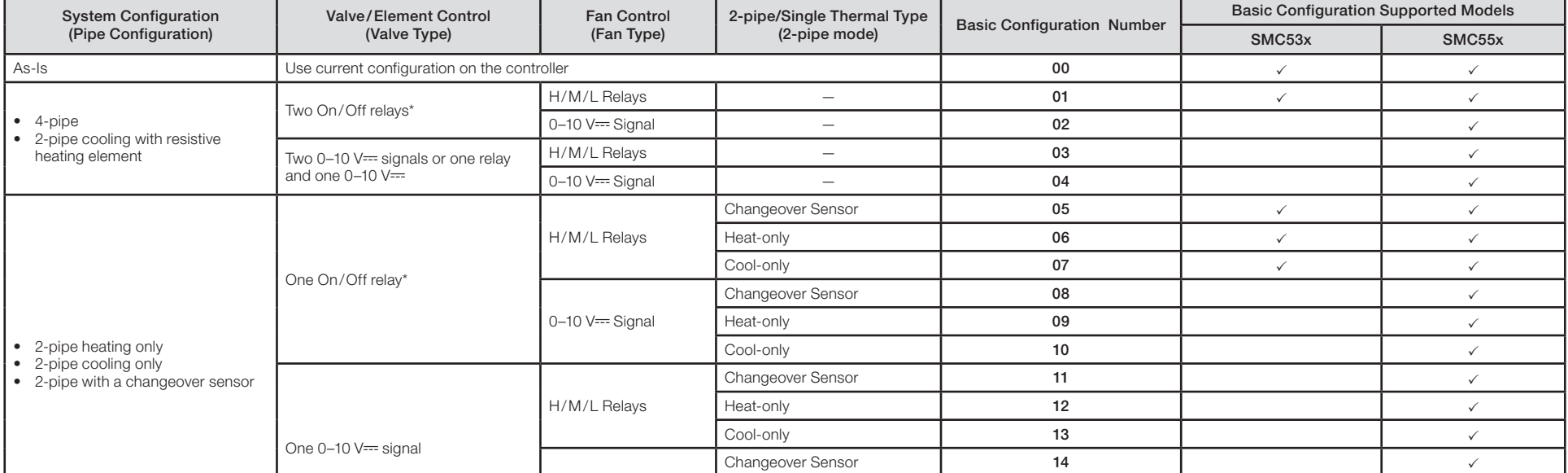

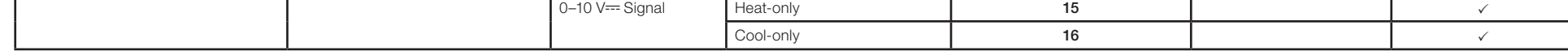

\* For Floating Point Valves, choose On/Off Relays, then see the Palladiom Thermostat and FCU Controller Configuration Instructions (P/N 041563) at www.lutron.com. Also, see Application Note #630 (P/N 0446630) at www.lutron \*\* Simultaneous 0-10 V== and relay controls available in SMC55-HOSP version 5010 or later and SMC5500050407 version 5008 or later.

3. Save parameter values and exit basic configuration mode. Hold the  $\psi$  button for 3 seconds to save this configuration. The display will flash, then normal operation will begin.

《》Lutron, Lutron, myRoom, and Palladiom are trademarks or registered trademarks of Lutron Electronics Co., Inc. in the US<br>and/or other countries. All other product names, logos, and brands are property of their respectiv

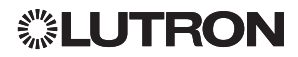

If the thermostat displays "E" and a number, there is an issue with its functionality or configuration. Follow the table below for a possible solution.

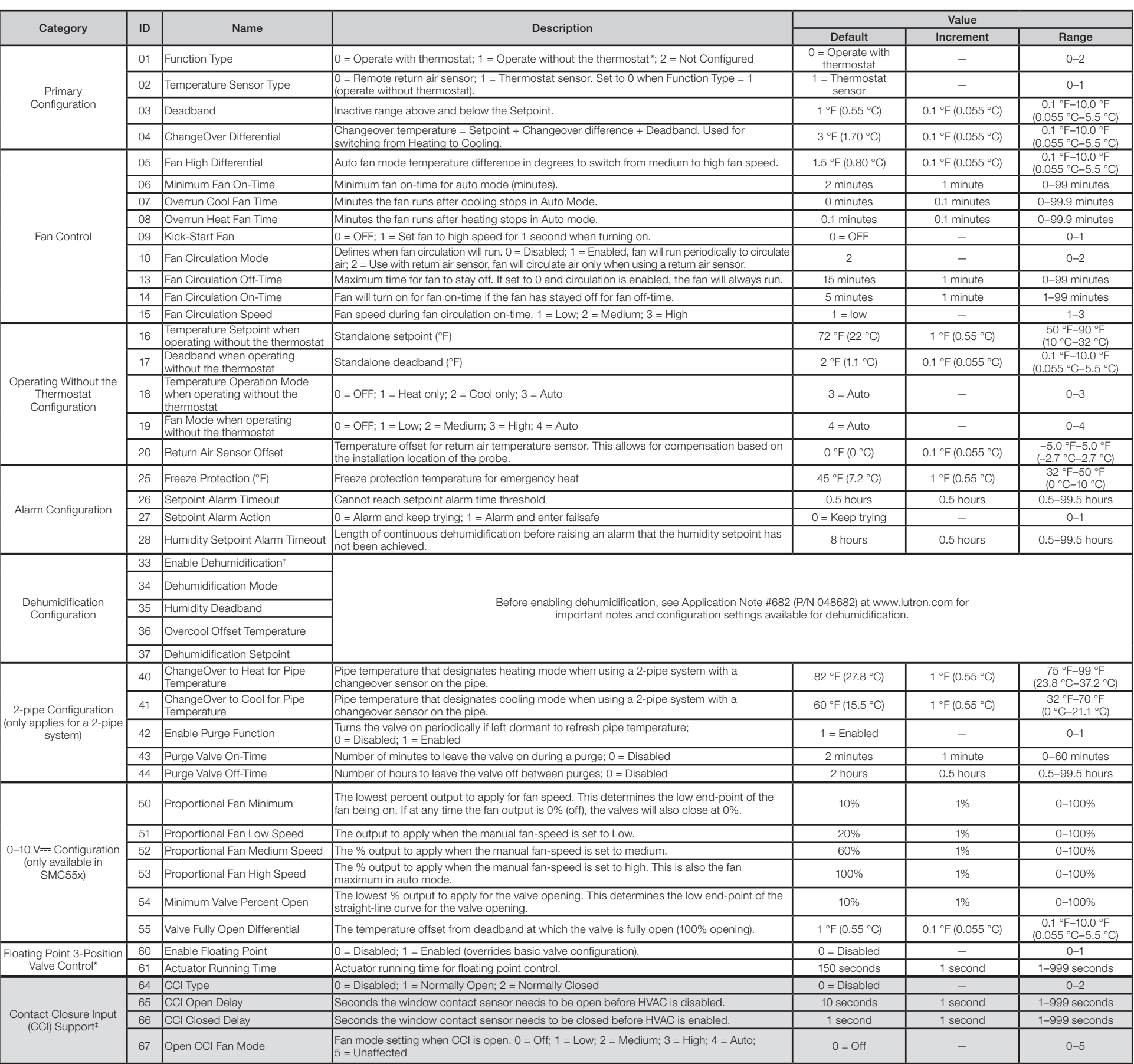

### Advanced Configuration Parameter Table

\* For floating point control, see Application Note #630 (P/N 048630) at www.lutron.com. Basic Configuration set for the valve type is overridden when selecting Floating Point.

† Dehumidification supported in future versions.

‡ Available only in myRoom Prime systems with thermostat version 4.12 or later. Contact Lutron Customer Assistance before using this feature.

### **Troubleshooting**

### C.Advanced Configuration Parameters (optional)

Review the Advanced Configuration Parameters Table below. If any values need to be changed, enter Advanced Configuration Mode using the steps below.

#### 1. Enter Advanced Configuration Mode:

- 1a. If the thermostat has been powered for over 15 minutes, cycle power to the thermostat. Your previously saved settings are stored during power cycles.
- 1b. Hold the °C| <sup>°F</sup> and  $\&$  buttons for 3 seconds. Once the display begins to flash, release both buttons and hold only the  $\&$  button for 3 seconds.
- 1c. The thermostat will enter the Advanced Configuration Mode's Parameter Menu (2), with "P", "Set", and 2 circles filled on the display.

#### 2. Select a Parameter to Modify:

- 2a. Tap the  $\land$  or  $\lor$  buttons to change parameter identification number.
- **2b.** Tap the  $\bigcup$  button to select the parameter.
- 2c. The thermostat will enter the Parameter Value Selection Menu (3), with 3 circles filled on the display.

#### 3. Set or View a Parameter Value:

- 3a. While in the Parameter Value Selection Menu (8), tap the  $\triangle$  or  $\vee$  buttons to change the desired value for the parameter. 3b. Once the correct value is displayed, tap the  $\Phi$  button to set this value. The Set segment will show and the display will return to the Parameter Menu 2.
- 3c. If you do not want to set a new value, tap the  $\circledast$  button to return to the Parameter Menu.
- 3d. Follow the steps above to set all the parameters required for your system.
- 3e. When finished, hold the  $\psi$  button for 3 seconds. The display will flash and return to normal operation.

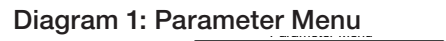

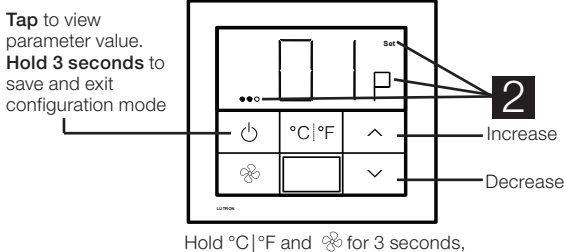

then  $\mathcal R$  for 3 seconds to enter mode.

#### Diagram 2: Parameter Value Selection

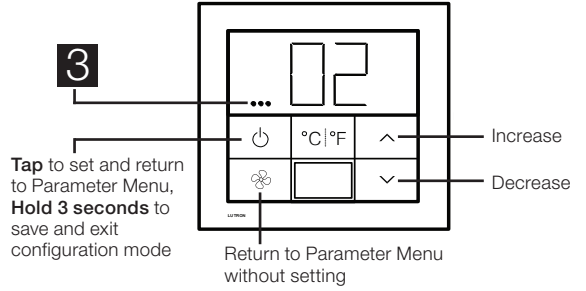

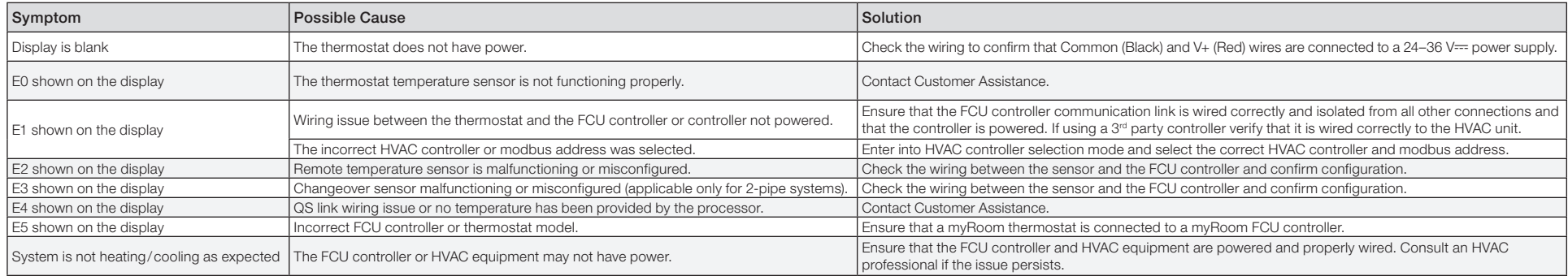

Remarque : Si un contrôleur CVC doit être connecté directement au thermostat, vérifiez qu'il a été installé et alimenté conformément à sa fiche d'instructions avant de passer au mode de sélection du contrôleur CVC. Si aucu contrôleur du système CVC n'est directement connecté au thermostat, sautez toutes les sections de programmation. Cette configuration sera effectuée par un distributeur certifié de Lutron par le biais du logiciel myRoom. Remarque : Pour les instructions d'installation de SMC53 et SMC55, consultez www.lutron.com

Remarque : Pour faire fonctionner le régulateur du ventilo-convecteur (FCU) sans le thermostat connecté (mode détaché), veuillez suivre les instructions de la note d'application no 713 (no de pièce 048713) de Lutron sur www.lutron.com

#### A.Mode de sélection du contrôleur du système CVC (seulement disponible avec thermostat de version 4.12 ou plus récente)

4. Sortir du mode de sélection du contrôleur du système CVC. Lorsque « End » (Fin) s'affiche, appuyez et maintenez de princé jusqu'à ce que le rétroéclairage clignote (3 secondes). Le thermostat passera au menu suivant ou à un fonctionnement normal une fois terminé. Remarque : « E1 » s'affiche à l'écran si le thermostat ne peut pas communiquer avec le contrôleur du système CVC.

1. Mode de sélection du contrôleur du système CVC. Le thermostat entrera automatiquement en mode de sélection du contrôleur du système CVC si un contrôleur du système CVC n'a pas été sélectionné précédemment.

2. Sélectionnez le contrôleur du système CVC connecté au thermostat. À l'aide du tableau ci-dessous, appuyez sur les boutons  $\land$  ou  $\lor$ pour sélectionner le bon contrôleur du système CVC utilisé et appuyez sur  $\psi$ .

1. Accéder au Mode de configuration de base. Si le thermostat Palladiom 4.12 et versions ultérieures est utilisé conjointement avec un contrôleur SMC53 versions 1013 et ultérieures, ou un SMC55 versions 5012 et ultérieures, le thermostat entrera automatiquement en Mode de configuration de base pour un contrôleur de ventilo-convecteur configuré pour la première fois.

Si ce qui précède est vrai, alors maintenez les boutons °C|°F et  $\%$  pendant 3 secondes. Dès que l'écran se met à clignoter, relâchez les deux boutons et maintenez immédiatement le bouton °C| °F enfoncé pendant 3 secondes pour passer en Mode de configuration de base.

2. Régler la configuration de base. Une fois dans le Mode de configuration de base, appuyez sur les boutons  $\wedge$  ou  $\vee$  afficher le numéro de configuration souhaité comme indiqué dans le tableau ci-dessous. Seules les options prises en charge s'affichent.

\* Pour plus d'informations, consultez les instructions fournies avec le contrôleur du système CVC.

- 1. Éteignez puis rallumez le thermostat.
- 2. Après 15 minutes de cycle d'alimentation de l'unité, maintenez les boutons °C| °F et  $\otimes$  pendant 3 secondes.
- 3. Relâchez les boutons et maintenez immédiatement :
	- 3a.  $\triangle$  pour le Mode de sélection du contrôleur.
	- 3b. °C| °F pour le Mode de configuration de base.
	- 3c.  $\%$  pour le Mode de configuration avancée.

#### B.Configurer le SMC53/SMC55 (le cas échéant)

#### PALLADIOM N° de pièce 041563 Rév. H

Le thermostat Palladiom et les contrôleurs CVC doivent être câblés et configurés conformément à L'installation du thermostat Palladiom QS sur www.lutron.com, puis suivez les instructions de ce document.

\* Pour les vannes à virgule flottante, choisissez les relais marche/arrêt, puis reportez-vous aux instructions de configuration du contrôleur du thermostat Palladiom et du régulateur du ventilo-convecteur (no de pièce 0415 également la note d'application no 630 (no de pièce 048630) sur www.lutron.com

Commandes de 0-10 V- et de relais simultanées disponibles sur la version 5010 ou ultérieure du SMC55-HOSP la version 5008 ou ultérieure du SMC5500050407

- 3. Enregistrez les valeurs des paramètres et quittez le Mode de configuration de base. Maintenez le bouton  $\psi$  enfoncé pendant 3 secondes pour enregistrer cette configuration. L'écran clignotera, puis le fonctionnement normal commencera.
- 4. Ajustez les paramètres de configuration avancés (facultatif). Voir les Instructions de configuration avancée du contrôleur SMC à la page suivante.

# Repasser en Mode de configuration (facultatif)<br>Si des modifications sont nécessaires une fois la configuration terminée, suivez les étapes ci-dessous.

### Déterminer la version du micrologiciel (facultatif)

(seulement disponible avec thermostat de version 4.12 ou plus récente)

- 1. Pour déterminer la Version du micrologiciel du thermostat, maintenez les boutons  $\wedge$  et  $\vee$  enfoncés pendant 3 secondes pour afficher la version du micrologiciel du thermostat.
- 2. Si le thermostat est utilisé conjointement avec un contrôleur SMC53/SMC55, alors dans les 10 secondes qui suivent l'étape 1 :
- 2a. Appuyez sur le bouton  $\land$  monter pour obtenir la Version du micrologiciel du régulateur de ventilo-convecteur (FCU).
- 2b. Appuyez sur le bouton °C| °F pour obtenir le Numéro de configuration de base du régulateur de ventilo-convecteur (FCU).

#### 02/2024 Instructions de configuration

### Thermostat et régulateurs de ventilo-convecteur (FCU)

#### **Francais**

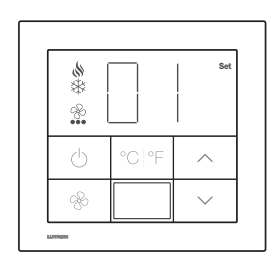

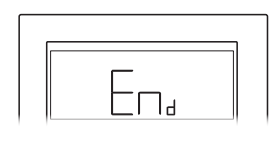

#### Tableau de configuration de base

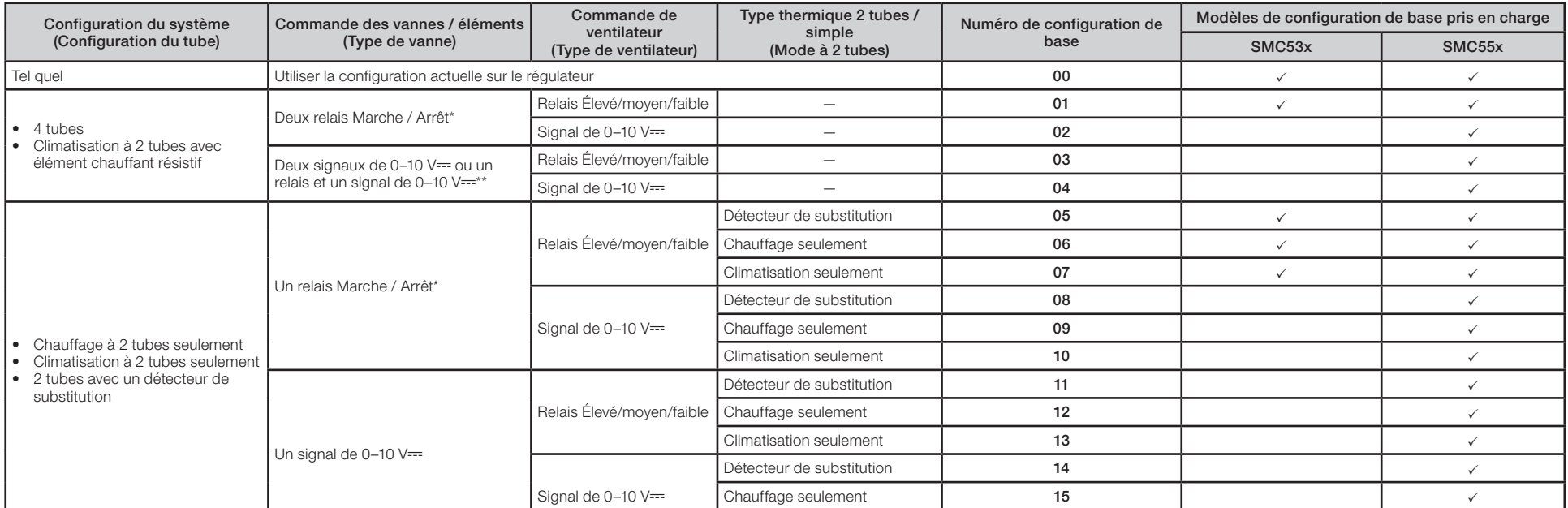

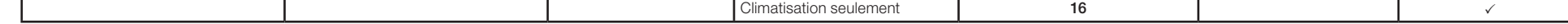

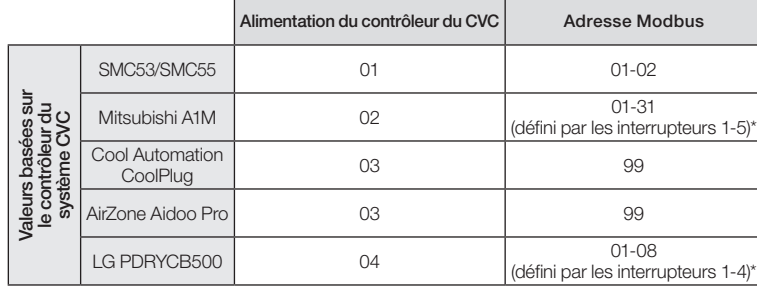

3. Définir l'adresse Modbus.\* À l'aide du tableau ci-dessus, appuyez sur  $\land$  ou  $\lor$  pour sélectionner l'adresse Modbus souhaitée et appuyez sur  $\phi$ .

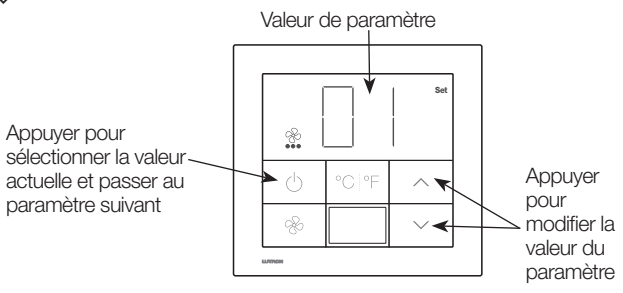

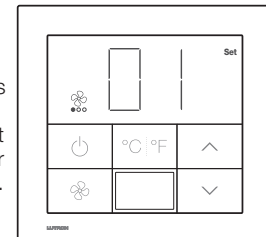

Maintenez les boutons °C| °F et  $\otimes$  pendant 3 secondes, puis le bouton °C| °F enfoncé pendant 3 secondes pour passer en mode.

Lutron Electronics Co., Inc. 7200 Suter Road, Coopersburg, PA 18036-1299 États-Unis 《》Lutron, Lutron, myRoom, et Palladiom sont des marques commerciales ou déposées de Lutron Electronics Co., Inc. aux États-Unis et/ou dans<br>d'autres pays. Tous les autres noms de produits, logos et marques appartiennent à

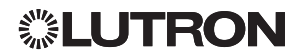

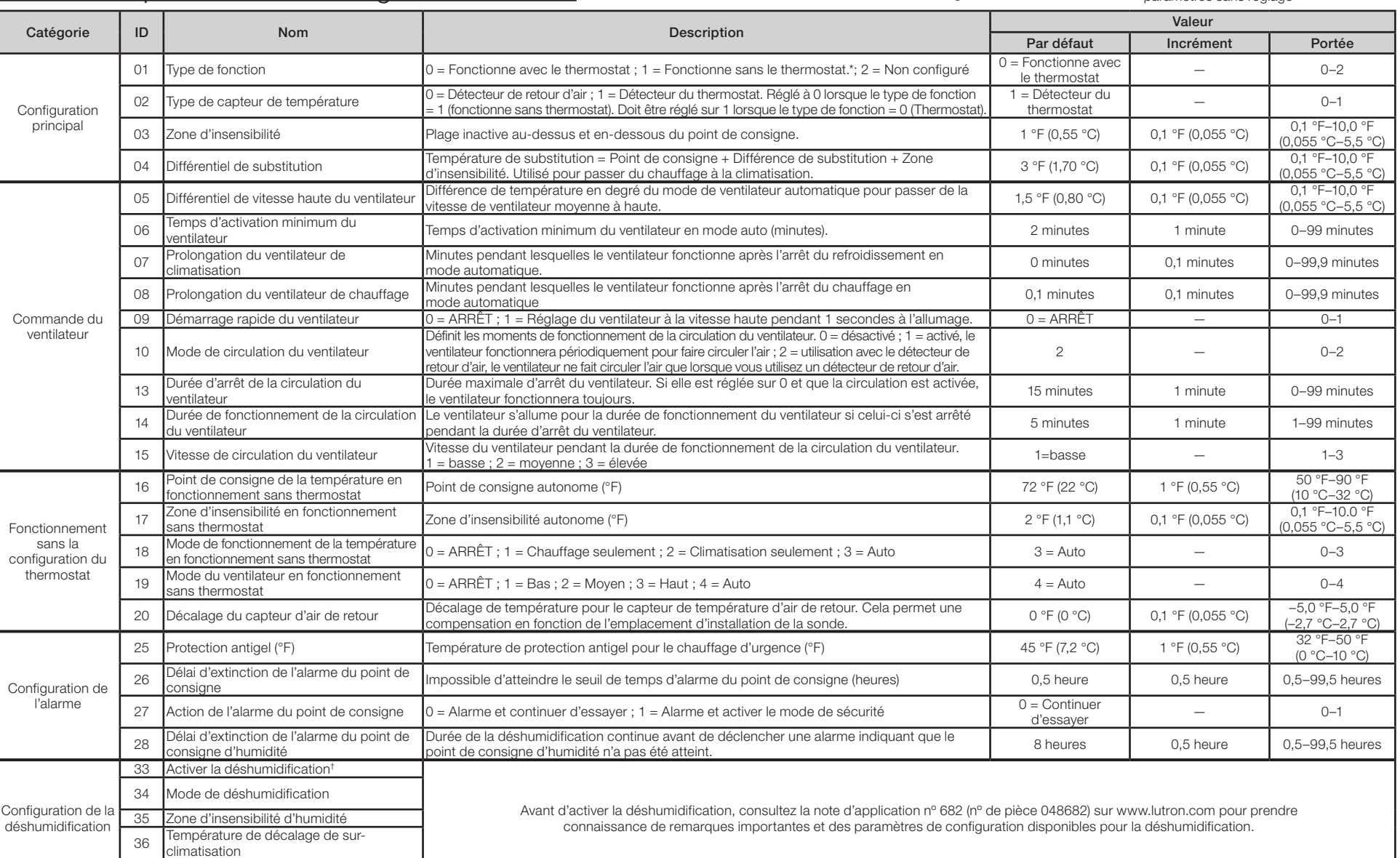

- 3a. Dans le menu de sélection de la valeur des paramètres (8 visuel), appuyez sur les boutons  $\wedge$  ou  $\vee$  pour modifier la valeur souhaitée du paramètre.
- 3b. Lorsque la valeur correcte s'affiche, appuyez sur le bouton  $\psi$  pour régler cette valeur. Le segment Set s'affichera et l'écran reviendra au menu des paramètres 2.
- 3c. Si vous ne souhaitez pas régler une nouvelle valeur, appuyez sur le bouton  $*$  pour revenir au menu des paramètres.
- 3d. Suivez les étapes ci-dessus pour régler tous les paramètres requis pour votre système.
- 3e. Lorsque vous avez terminé, maintenez le bouton  $\psi$  enfoncé pendant 3 secondes. L'affichage clignotera et retournera au fonctionnement normal.

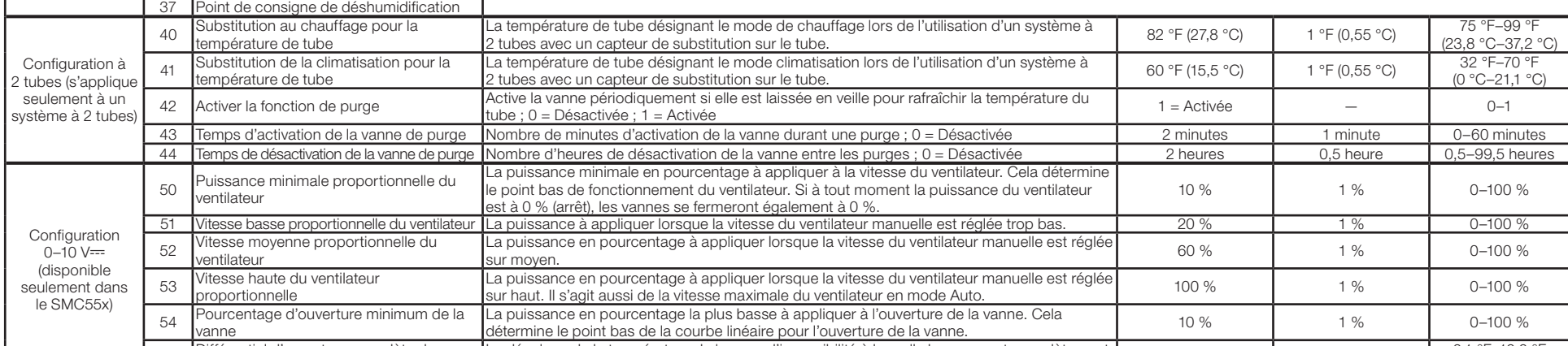

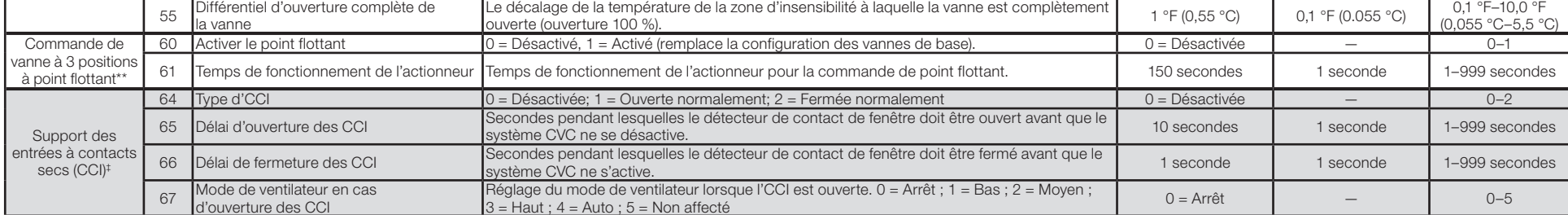

\* Pour la commande de point flottant, consultez la note d'application nº 630 (no de pièce 048630) sur www.lutron.com. La configuration de base réglée pour le type de vannes est remplacée lors de la sélection du point flott

#### Tableau des paramètres de configuration avancée

† La déshumidification sera prise en charge dans les futures versions.

‡ Disponible seulement sur les systèmes myRoom Prime avec thermostat de version 4.12 ou ultérieure. Contactez l'assistance à la clientèle de Lutron avant d'utiliser cette fonction.

### **Dépannage**

Si le thermostat affiche « E » et un numéro, la fonctionnalité ou la configuration présente un problème. Utilisez le tableau ci-dessous pour trouver une solution possible.

### C.Paramètres de configuration avancés (optionnel)

#### Consultez le tableau des Paramètres de configuration avancés ci-dessous. Si des valeurs doivent être modifiées, entrez dans le mode de configuration avancée en suivant les étapes ci-dessous.

#### 1. Accéder au mode de configuration avancée :

- 1a. Si le thermostat est sous tension pendant plus de 15 minutes, éteignez puis rallumez le thermostat. Vos réglages sauvegardés précédemment sont enregistrés pendant les cycles d'alimentation.
- 1b. Maintenez les boutons °C | °F et  $\frac{1}{3}$  pendant 3 secondes. Dès que l'écran commence à clignoter, relâchez les deux boutons et maintenez seulement le bouton  $\otimes$  pendant 3 secondes.
- 1c. Le thermostat affichera le menu des paramètres (2 visuel), du mode de configuration avancée, avec « P », « Set » et 2 cercles remplis à l'écran.

#### 2. Sélectionner un paramètre à modifier :

- 2a. Appuyez sur les boutons  $\wedge$  ou  $\vee$  pour modifier le numéro d'identification du paramètre.
- **2b.** Appuyez sur le bouton  $\psi$  pour sélectionner le paramètre.
- 2c. Le thermostat entrera dans le menu de sélection de la valeur des paramètres (8 visuel), avec 3 cercles remplis à l'écran.

#### 3. Réglage ou affichage de la valeur d'un paramètre :

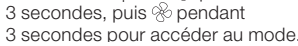

#### Schéma 2 : Sélection de la valeur des paramètres

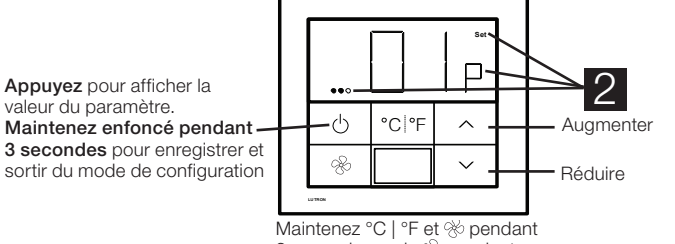

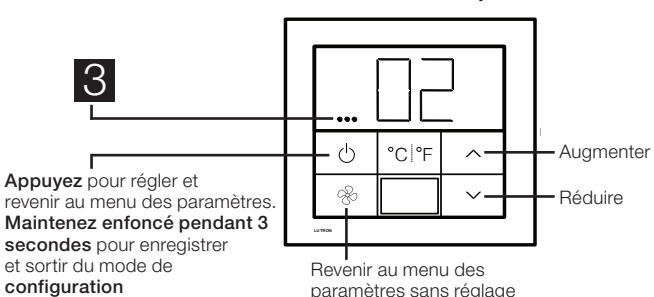

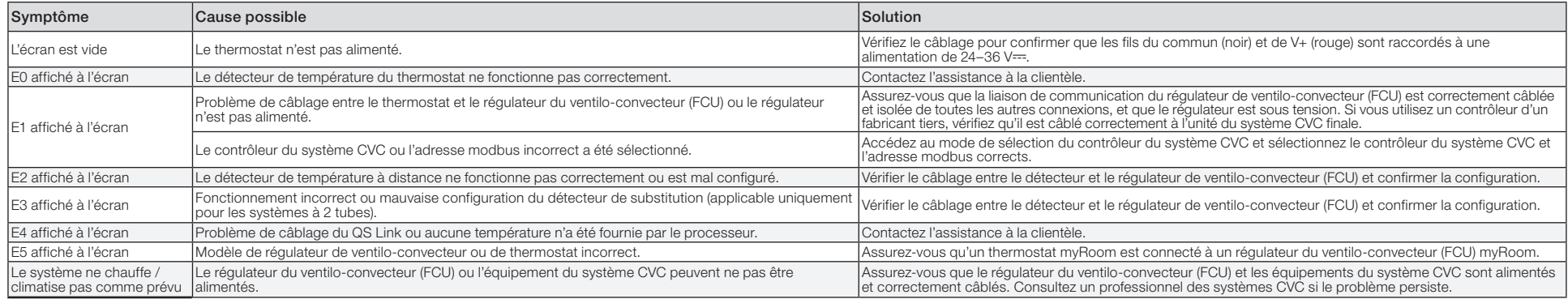

### PALLADIOM N/P 041563 Rev. H

#### 02/2024 Instrucciones de configuración

Español

El termostato Palladiom y los controladores de climatización deben conectarse y configurarse según la Guía de instalación del termostato Palladiom QS en www.lutron.com, y luego seguir las instrucciones de este documento.

Nota: Si se conectará directamente un controlador de climatización al termostato, verifique que haya sido instalado y energizado de acuerdo con su hoja de instrucciones antes de pasar al modo de selección del controlador de climatización. Si no se conectará ningún controlador de climatización directamente al termostato, omita todas las secciones de programación. Esta configuración será completada por un distribuidor autorizado de Lutron por medio del software myRoom.

- 1. Ingrese el modo de selección del controlador de climatización. Si no se hubiera seleccionado previamente un controlador de climatización, el termostato ingresará automáticamente al modo de selección del controlador de climatización.
- 2. Seleccione el controlador de climatización conectado al termostato. Utilizando la siguiente tabla, pulse los botones  $\land$  o  $\lor$  para seleccionar el controlador de climatización correcto que está siendo usado y presione  $\psi$ .

Nota: Para obtener instrucciones de instalación del SMC53 y el SMC55, consulte en www.lutron.com

Nota: Para operar el controlador del FCU sin el termostato conectado (modo desprendido) siga las instrucciones de la Nota de la aplicación Nº 713 (N/P 048713) de Lutron en www.lutron.com

4. Salga del modo de selección del controlador de la climatización. Cuando se muestre "End" (Fin), pulse y mantenga pulsado  $\psi$  hasta que destelle la luz de fondo (3 segundos). Al terminar, el termostato pasa al siguiente menú relevante o a operación normal. Nota: Si el termostato no pudiera comunicarse con el controlador de la climatización aparecerá "E1" en la pantalla.

#### A.Modo de selección del controlador de la climatización

(sólo disponible con un termostato versión 4.12 o posterior)

1. Ilngrese al modo de configuración básica. Si se está utilizando el termostato Palladiom versión 4.12 y posterior en combinación con SMC53 versión 1013 y posterior o SMC55 versión 5012 y posterior, el termostato ingresará automáticamente al Modo de configuración básica para un controlador FCU que se esté configurando por primera vez.

Si lo anterior no se verificara, mantenga pulsados los botones °C|°F y  $\mathcal X$  durante 3 segundos. Una vez que la pantalla comience a destellar, suelte ambos botones e inmediatamente mantenga presionado °C|°F durante 3 segundos para ingresar al Modo de configuración básica.

2. Establezca la configuración básica. Una vez en el Modo de configuración básica, toque los botones  $\wedge$  o  $\vee$  para exhibir el número de la configuración deseado, tal como se muestra en la tabla siguiente. Sólo se exhiben las opciones admitidas.

- 1. Active y desactive cíclicamente la alimentación eléctrica al termostato.
- 2. Dentro de los 15 minutos de haber apagado y encendido el equipo, mantenga pulsados los botones °C| °F y  $\&$  durante 3 segundos.
- 3. Suelte los botones e inmediatamente mantenga pulsado:
	- 3a.  $\triangle$  para el Modo de selección del controlador.
	- 3b. °C| °F para el Modo de configuración básica.
	- 3c.  $\%$  para el Modo de configuración avanzada.

\* Para obtener más información consulte las instrucciones incluidas con el controlador de la climatización.

- 2. Si el termostato se utilizara en combinación con SMC53/SMC55, luego de 10 segundos de completar el paso 1 ya sea:
	- 2a. Pulse el botón  $\triangle$  para la versión de firmware del controlador de FCU.
- 2b. Pulse °C | °F para obtener el número de la Configuración básica del controlador de FCU.

### B.Configuración del SMC53/SMC55 (si correspondiera)

Para las válvulas de punto flotante, escoja los relés de activación/desactivación y luego consulte las instrucciones de configuración del termostato Palladiom y del controlador del FCU (N/P 041563) en www.lutron.com. Tambi aplicación Nº 630 (N/P 048630) en www.lutron.com

### Vuelva a ingresar al Modo de configuración (opcional)

Si se necesitara algún cambio luego de completar la configuración, siga los pasos que se indican a continuación.

### Determine la versión de firmware (opcional)

#### (solo disponible con un termostato versión 4.12 o posterior)

1. Para determinar la Versión de firmware del termostato, mantenga pulsados los botones  $\wedge$  y  $\vee$  durante 3 segundos y se exhibirá la versión de firmware del termostato.

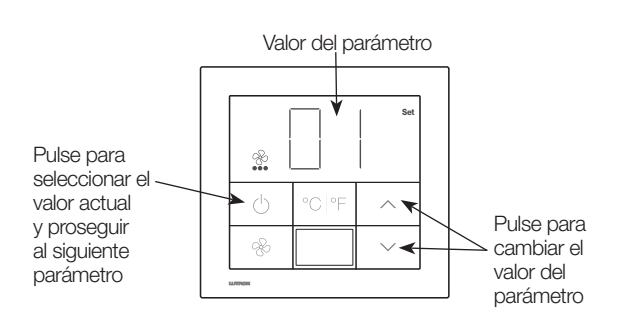

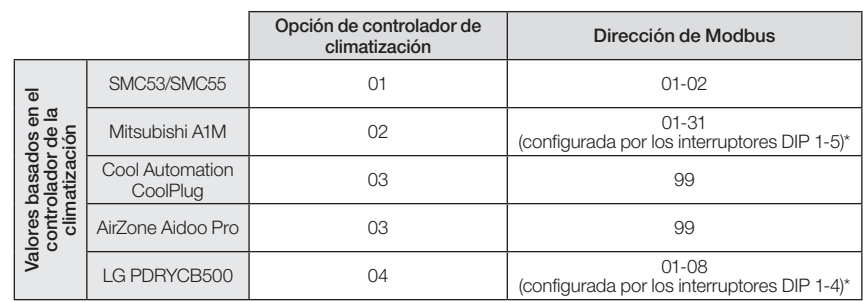

3. Configure la dirección de Modbus.\* Utilizando la tabla anterior, pulse  $\land$  o  $\lor$  para seleccionar la dirección de Modbus deseada y pulse  $\Diamond$ 

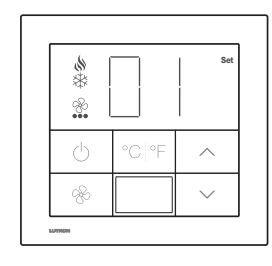

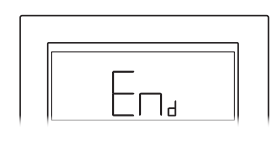

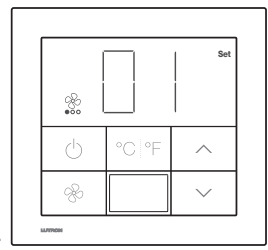

Mantenga pulsados los botones °C| °F y durante 3 segundos, luego mantenga presionado °C| °F durante 3 segundos para ingresar al modo.

\*\* Controles simultáneos de 0–10 V- y relés disponibles en SMC55-HOSP versión 5010 o posterior y SMC5500050407 versión 5008 o posterior.

- 3. Guarde los valores de los parámetros y salga del Modo de configuración básica. Mantenga pulsado el botón  $\psi$  durante 3 segundos para guardar esta configuración. La pantalla destellará y luego comenzará la operación normal.
- 4. Ajuste los parámetros de configuración avanzada (opcional). Consulte las Instrucciones de configuración avanzadas del controlador SMC en la página siguiente.

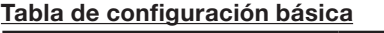

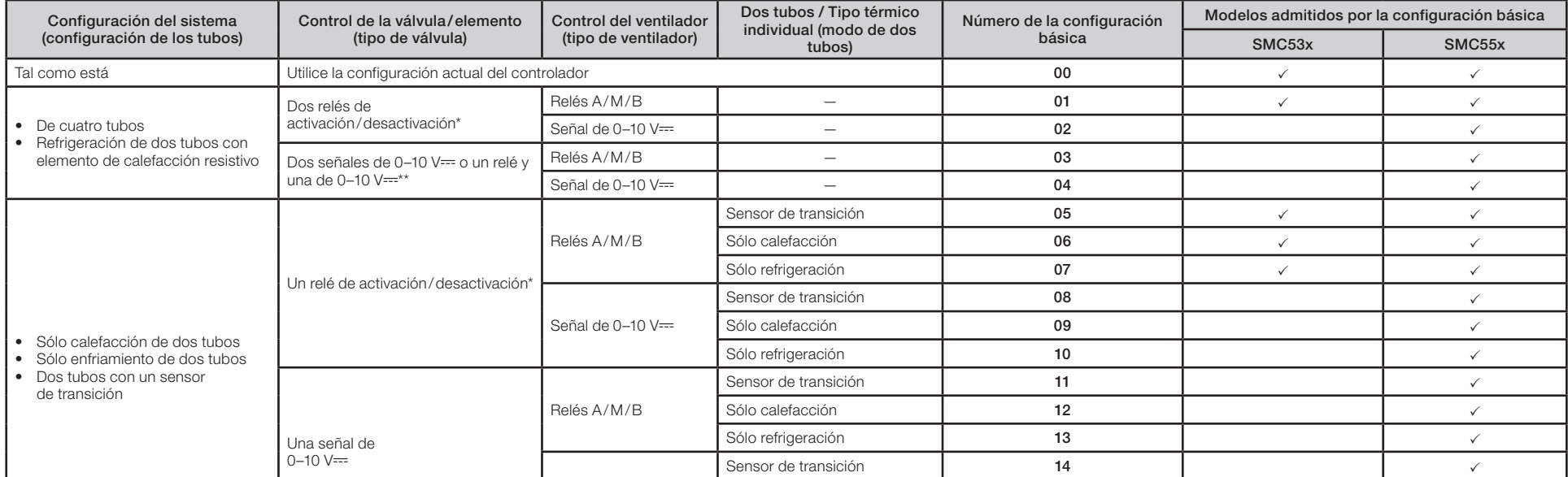

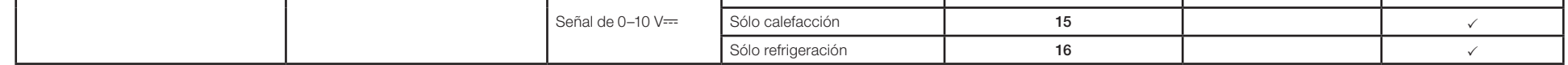

《》Lutron, Lutron, myRoom, y Palladiom son marcas comerciales o marcas comerciales registradas de Lutron Electronics Co., Inc. en E.U.A. y/o<br>en otros países. Todos los demás nombres de productos, logotipos y marcas son pr

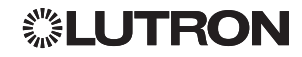

### Resolución de problemas

Si el termostato exhibe "E" y un número, hay un problema con su funcionalidad o configuración. Para una posible solución consulte la siguiente tabla.

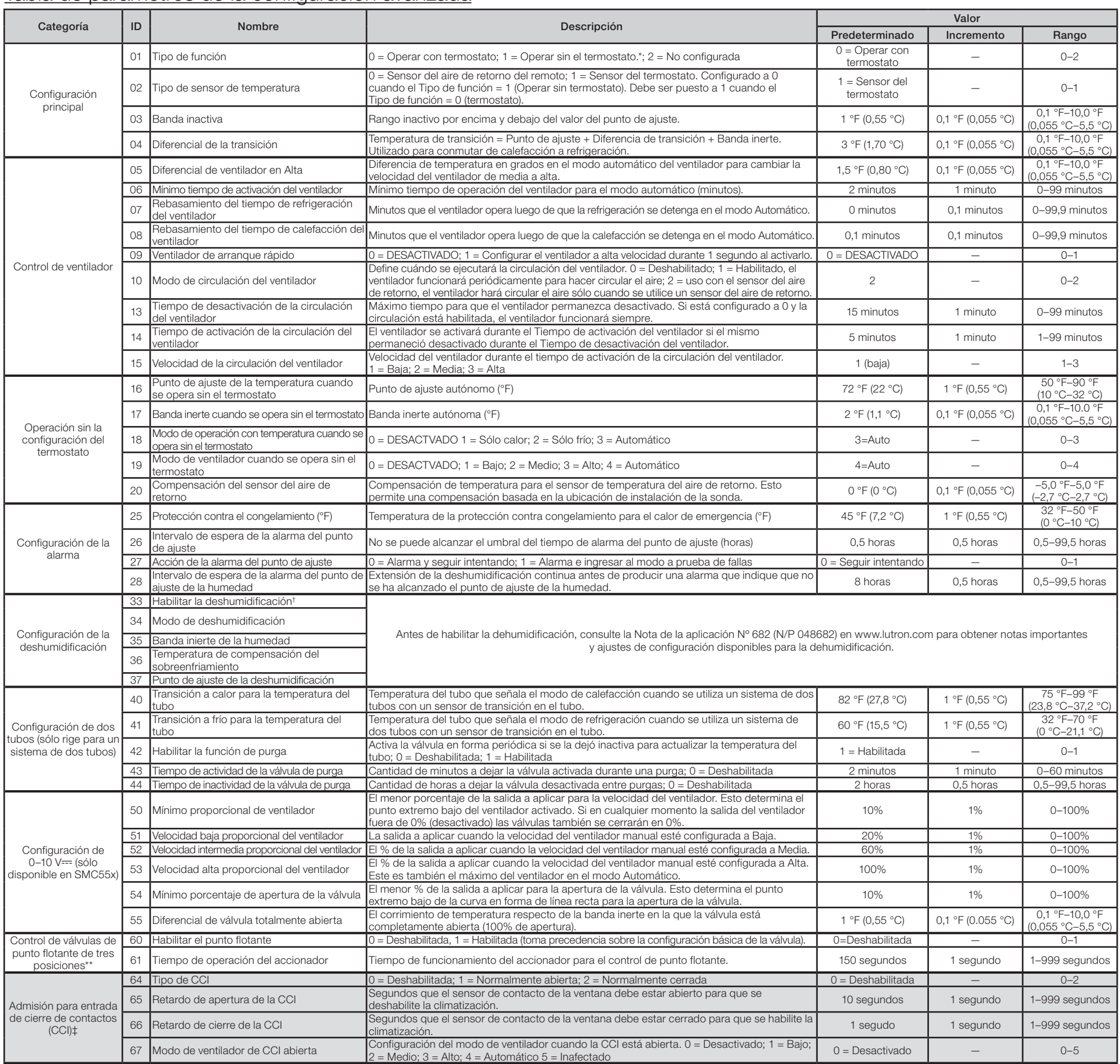

- 3a. Mientras está en el Menú de selección de valores de parámetros ( $\overline{8}$ ), toque los botones  $\triangle \circ \vee$  para cambiar el valor deseado para el parámetro.
- 3b. Una vez que se exhiba el valor correcto, toque el botón  $\phi$  botón para establecer este valor. Se exhibirá el segmento Set y la pantalla regresará al menú Parámetros<sup>2</sup>.
- 3c. Si usted no deseara configurar un nuevo valor, toque el botón  $\%$  para regresar al menú de parámetros.
- 3d. Siga los pasos anteriores para configurar todos los parámetros requeridos para su sistema.
- 3e. Cuando haya finalizado, mantenga pulsado el botón  $\psi$  durante 3 segundos. La pantalla destellará y retornará a la operación normal. operación normal. Retornar al Menú de para guardar y salir del

#### Tabla de parámetros de la configuración avanzada

#### Diagrama 1: Menú de parámetros

\* Para el control de punto flotante consulte la Nota de aplicación Nº 630 (N/P 048630) en www.lutron.com. Al seleccionar Punto flotante, la configuración básica establecida para el tipo de válvula es sustituida.

†La deshumidificación será admitida en futuras versiones.<br>‡Sólo disponible en los sistemas myRoom Prime con termostato versión 4.12 o posterior. Póngase en contacto con el Asistencia al cliente de Lutron antes de utilizar

### C.Parámetros de configuración avanzada (opcional)

Revise la siguiente Tabla de parámetros de configuración avanzada. Si algún valor necesitara ser cambiado, ingrese al Modo de configuración avanzada utilizando los siguientes pasos.

#### 1. Ingrese al Modo de configuración avanzada:

- 1a. Si el termostato ha estado energizado durante más de 15 minutos, active y desactive el mismo. Los ajustes previamente guardados quedan almacenados durante los ciclos de encendido y apagado.
- 1b. Mantenga pulsados los botones °C| °F y <sup>®</sup> durante 3 segundos. Una vez que la pantalla comience a destellar, suelte ambos botones y sólo mantenga pulsado el botón  $\%$  durante 3 segundos.
- 1c. El termostato ingresará al Menú de parámetros del Modo de configuración avanzada (2) con "P", "Set" y dos círculos rellenados exhibidos en la pantalla.

#### 2. Seleccione un parámetro a modificar:

- 2a. Toque los botones  $\wedge$  o  $\vee$  para cambiar el número de identificación del parámetro.
- **2b.** Toque el botón  $\psi$  para seleccionar el parámetro.
- 2c. El termostato ingresará al Menú de selección de valores de parámetros (6 con tres círculos rellenados exhibidos en la pantalla.

#### 3. Configure o visualice un valor de parámetro:

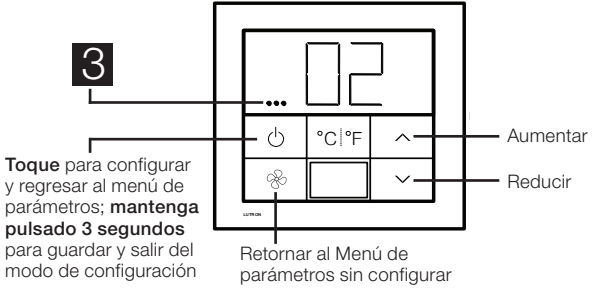

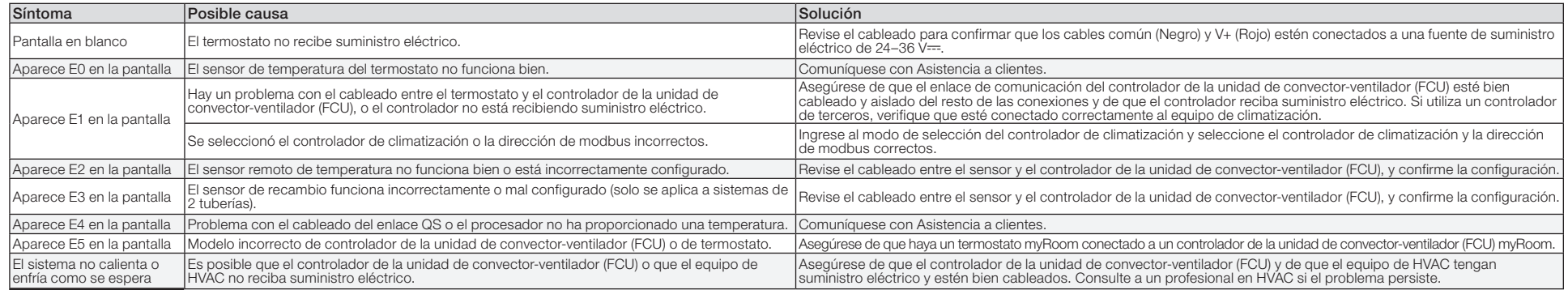

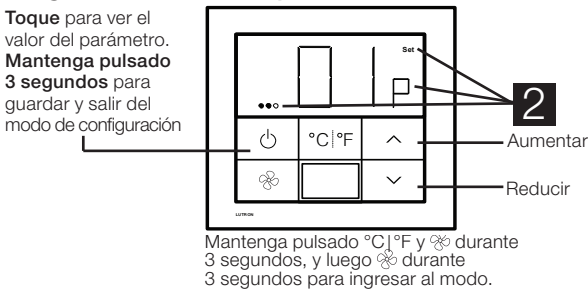

#### Diagrama 2: Selección de valores de parámetros

Unterstützung für Kunden – +44.(0)20.7680.4481

### PALLADIOM Best.-Nr. 041563 Rev. H

#### 02/2024 Konfigurationsanleitung

### Thermostat und Fancoil (FCU)- Gerätesteuerung

#### Deutsch

Das Palladiom-Thermostat und die HVAC-Steuerungen müssen erst entsprechend der Installationsanleitung des Palladiom-QS-Thermostats auf www.lutron.com verkabelt und konfiguriert werden, bevor mit den Anleitungen in diesem Dokument begonnen werden kann.

Hinweis: Wenn eine HVAC-Steuerung direkt an das Thermostat angeschlossen werden soll, ist sicherzustellen, dass diese entsprechend den Anweisungen installiert und in Betrieb genommen wird, bevor mit dem Auswahlmodus der HVAC-Steuerung fortgefahren wird. Wenn keine HVAC-Steuerung direkt am Thermostat angeschlossen werden soll, werden alle Programmierabschnitte übersprungen. Diese Konfiguration wird von einem zertifizierten Lutron-Händler über die myRoom-Software vorgenommen.

Hinweis: Um die FCU-Steuerung ohne angeschlossenes Thermostat betreiben zu können (eigenständiger Modus), folgen Sie bitte den Anweisungen in der Anwendungsnotiz Nr. 173 (Best.-Nr. 048713) auf www.lutron.com.

#### A. Auswahlmodus der HVAC-Steuerung

- 1. Auswahlmodus der HVAC-Steuerung aktivieren. Das Thermostat aktiviert den Auswahlmodus der HVAC-Steuerung automatisch, wenn vorher noch keine HVAC-Steuerung ausgewählt worden ist.
- 2. Am Thermostat angeschlossene HVAC-Steuerung auswählen. Unter Bezugnahme auf die nachfolgende Tabelle auf A- oder V-Tasten drücken, um die verwendete HVAC-Steuerung auszuwählen. Dann auf  $\biguplus$  drücken.

Hinweis: Die Installationsanleitung für die Modelle SMC53 und SMC55 finden Sie auf www.lutron.com

- 3. Modbus-Adresse einstellen.\* Unter Bezugnahme auf die o. a. Tabelle auf  $\land$  oder  $\lor$  drücken, um die gewünschte Modbus-Adresse auszuwählen. Dann auf  $\bigcup$  drücken.
- \* Weitere Informationen siehe Anweisungen im Lieferumfang der HVAC-Steuerung.
- 4. Auswahlmodus der HVAC-Steuerung beenden. Wenn "End" angezeigt wird,  $\psi$  gedrückt halten, bis die Tastenhinter-grundbeleuchtung blinkt (3 Sekunden). Das Thermostat springt zum nächsten relevanten Menü oder geht in den normalen Betriebsmodus über, wenn die Schrittfolge abgeschlossen ist.

1. Grundlegenden Konfigurationsmodus aktivieren. Bei Verwendung von Palladiom-Thermostaten der Version 4.12 oder später in Kombination mit SMC53 Version 1013 oder später bzw. SMC55 Version 5012 oder später schaltet sich das Thermostat automatisch in den Grundlegenden Konfigurationsmodus, wenn die FCU-Steuerung zum ersten Mal konfiguriert wird.

(nur erhältlich mit Thermostat-Version 4.12 oder höher)

Stimmt die o. a. Angabe nicht, die Temperaturtaste °C | °F und die  $\otimes$ -Taste 3 Sekunden lang gedrückt halten. Sobald die Anzeige zu blinken beginnt, beide Tasten loslassen und sofort die Temperaturtaste °C | °F 3 Sekunden lang gedrückt halten, um den Grundlegenden Konfigurationsmodus zu aktivieren.

- 1. Thermostat aus- und wieder einschalten.
- 2. In den ersten 15 Minuten nach Einschalten die Temperaturtaste °C| °F und  $\otimes$ -Taste 3 Sekunden lang gedrückt halten.
- 3. Tasten sofort loslassen und sofort auf folgende Taste(n) gedrückt halten:
	- 3a.  $\land$  für den Steuerungs-Auswahlmodus.
	- 3b. °C| °F für den Grundlegenden Konfigurationsmodus.
	- 3c.  $%$  für den Erweiterten Konfigurationsmodus.

Hinweis: "E1" erscheint auf der Anzeige, wenn das Thermostat nicht mit der HVAC-Steuerung kommunizieren kann.

### B.Konfiguration von SMC53 /SMC55 (wenn zutreffend)

2. Grundlegende Systemkonfiguration einstellen. Im Grundlegenden Konfigurationsmodus die  $\wedge$  oder  $\vee$  Taste antippen, um die gewünschte Konfigurationsnummer anzuzeigen (siehe Tabelle unten). Nur die unterstützten Optionen werden angezeigt. Grundlegende Konfiguration Tabelle

### Firmware-Version ermitteln (optional)

#### (nur erhältlich mit Thermostat-Version 4.12 oder später)

1. Zur Ermittlung der Firmware-Version des Thermostats die A-Taste und V -Taste 3 Sekunden lang gedrückt halten. Die Firmware-Version des Thermostats wird angezeigt.

- 2. Bei Verwendung des Thermostats in Verbindung mit SMC53/SMC55 ist innerhalb von 10 Sekunden nach Schritt 1 wie folgt vorzugehen:
	- 2a. Auf die  $\wedge$ -Taste mit dem nach oben zeigenden Pfeil drücken, um die Firmware-Version der FCU-Steuerung anzuzeigen.
	- 2b. Für die Grundlegende Konfigurationsnummer der FCU-Steuerung auf die Temperaturtaste drücken (°C| °F).

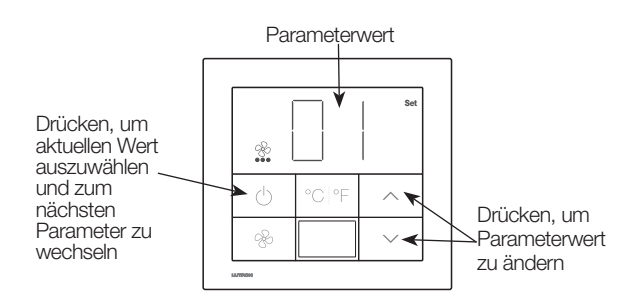

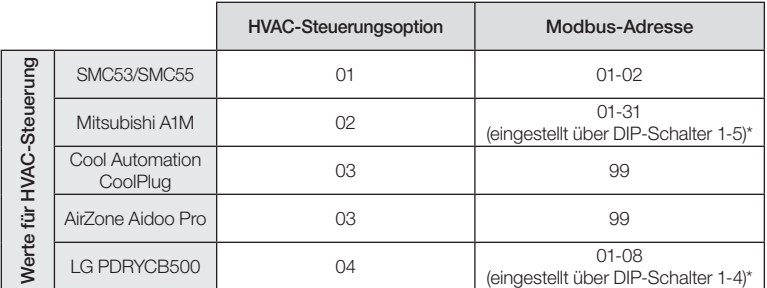

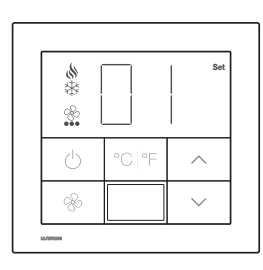

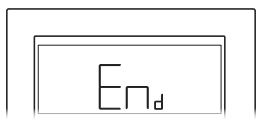

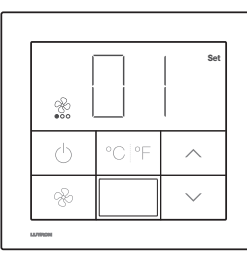

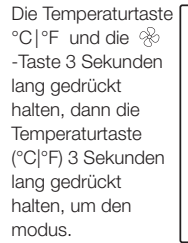

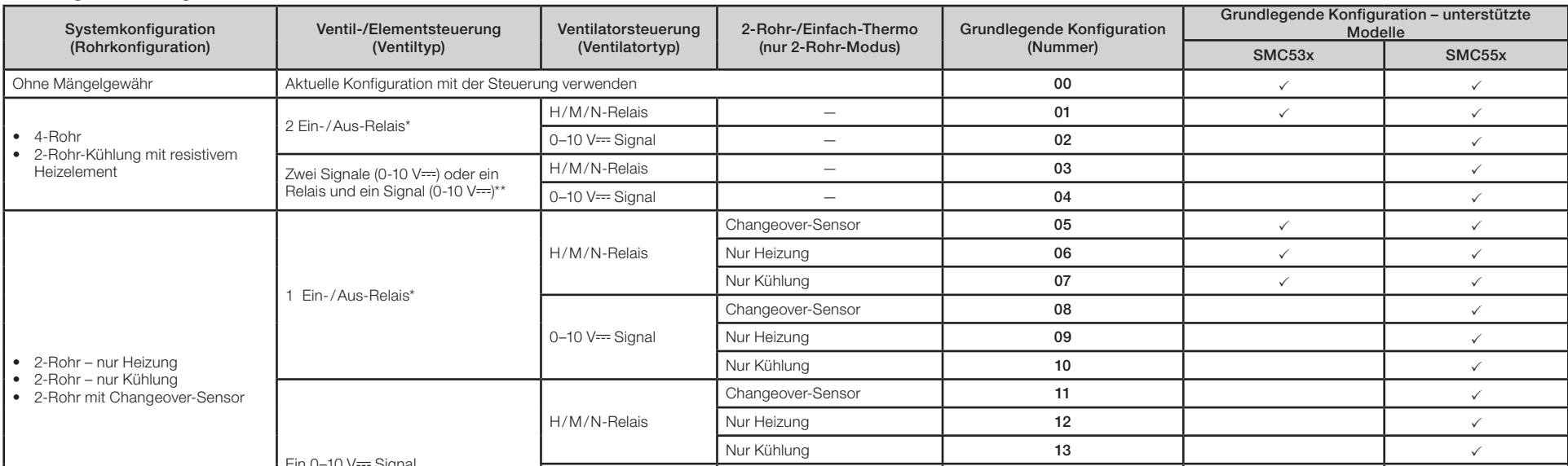

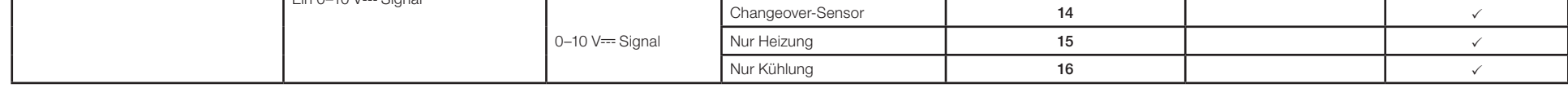

- \* Für FP-Ventile sind Ein-/Aus-Relais zu wählen. Siehe dann die Konfigurationsanweisungen des Palladiom-Thermostats und der FCU-Steuerung (Best.-Nr. 041563) unter www.lutron.com. Siehe auch Anwendungsnotiz Nr. 630 (Best.-N www.lutron.com
- \*\* Gleichzeitige Signal- (0-10 V===) und Relaissteuerungen sind ab Version SMC55-HOSP 5010 oder später und ab Version SMC5500050407 5008 oder später erhältlich.
- 3. Parameterwerte speichern und Grundlegenden Konfigurationsmodus beenden. Halten Sie & -Taste 3 Sekunden lang gedrückt, um diese Konfiguration zu speichern. Die Anzeige blinkt und der Normalbetrieb wird wiederaufgenommen.
- 4. Erweiterte Konfigurationsparameter anpassen (optional). Siehe erweiterte SMC-Steuerungskonfigurationsanleitung auf der nächsten Seite.

# Aktivieren Konfigurationsmodus erneut (optional)<br>Wenn nach Abschluss der Konfiguration weitere Änderungen vorgenommen werden müssen, ist wie folgt vorzugehen.

《》Lutron, Lutron, myRoom, und Palladiom sind Marken oder eingetragene Marken der Lutron Electronics Co., Inc. in den USA<br>bzw. in anderen Ländern. Alle anderen Produktnamen, Logos und Marken sind das Eigentum ihrer jeweili

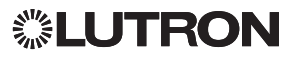

### Fehlercodesuche und -behebung

Zeigt das Thermostat ein "E" und eine Zahl, liegt ein Problem mit der Funktion oder Konfiguration vor. Die nachfolgende Tabelle zeigt mögliche Lösungen.

#### Tabelle mit erweiterten Konfigurationsparametern

#### Diagramm 1: Parametermenü

\*Informationen zur FP-Steuerung siehe Anwendungsnotiz Nr. 630 (Best.-Nr. 048630) unter www.lutron.com. Die grundlegende Konfiguration eingestellt für den Ventiltyp wird bei Auswahl von FP überschrieben.

† Eine Entfeuchtung wird in zukünftigen Versionen unterstützt. ‡ Nur erhältlich mit myRoom-Prime-Systemen und Thermostat-Version 4.12 oder höher. Vor Verwendung dieser Funktion den Lutron-Kundendienst benachrichtigen.

### C.Erweiterte Konfigurationsparameter (optional)

Siehe Tabelle mit den erweiterten Konfigurationsparametern unten. Wenn Werte geändert werden müssen, wechseln Sie anhand der nachfolgenden Schritte in den erweiterten Konfigurationsmodus.

#### 1. Grundlegenden Konfigurationsmodus aktivieren:

- 1a. Wenn das Thermostat bereits seit mehr als 15 Minuten eingeschaltet war, schalten Sie es aus und wieder ein. Ihre zuvor gespeicherten Einstellungen gehen während des Aus- und Einschaltvorgangs nicht verloren.
- 1b. °C| °F- und Halten  $\otimes$ -Tasten 3 Sekunden lang gedrückt. Sobald die Anzeige zu blinken beginnt, lassen Sie beide Tasten los und halten Sie nur die  $\overline{\mathcal{X}}$ -Taste 3 Sekunden lang gedrückt.
- 1c. Das Thermostat schaltet sich in das Parametermenü des erweiterten Konfigurationsmodus (visuell 2), wobei "P", "Set" und zwei Kreise auf der Anzeige markiert sind.

#### 2. Zu modifizierenden Parameter auswählen:

- 2a. Tippen Sie die  $\bigwedge$  oder  $\bigvee$ -Taste an, um die Parameter-ID-Nummer zu ändern.
- 2b. Tippen Sie die  $\bigcup$  -Taste an, um den Parameter auszuwählen.
- 2c. Das Thermostat schaltet sich in das Parameterwertauswahlmenü (visuell 8), wobei drei Kreise auf der Anzeige markiert sind.

#### 3. Parameterwert einstellen oder anzeigen:

- 3a. Im Parameterwertauswahlmenü (visuell 8) tippen Sie die  $\land$  oder  $\lor$ -Taste an, um den gewünschten Wert des Parameters zu ändern 3b. Sobald der richtige Wert angezeigt wird, tippen Sie die  $\psi$  -Taste an, um diesen Wert einzustellen. Das Set Segment wird eingeblendet und die Anzeige kehrt zum Parametermenü zurück 2.
- 3c. Wenn Sie keinen neuen Wert einstellen möchten, tippen Sie die  $\cdot$ -Taste an, um zum Parametermenü zurückzukehren.
- 3d. Befolgen Sie die o. a. Schritte, um alle Parameter des Systems einzustellen.
- 3e. Zum Schluss halten Sie die  $\psi$ -Taste 3 Sekunden lang gedrückt. Die Anzeige blinkt und der Normalbetrieb wird wiederaufgenommen.

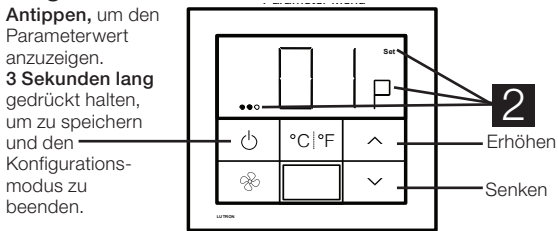

°C|°F- und % 3 Sekunden lang gedrückt halten,<br>dann nur die %-Taste 3 Sekunden lang gedrückt<br>halten, um den Modus zu aktivieren.  $\mathrm{P}\cap\mathrm{P}\mathsf{F}_\mathrm{c}$  and  $\otimes$  3 Sekunden lang geo

#### Diagramm 2: Parameterwertauswahl

zu speichern und den Konfigurationsmodus zu beenden.

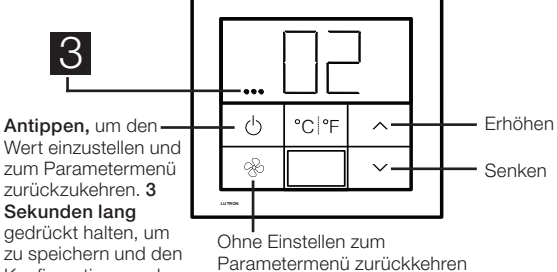

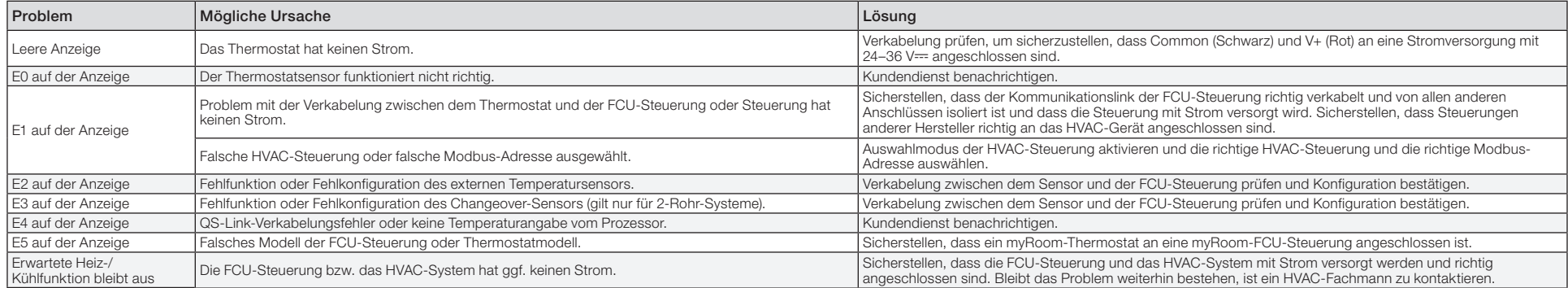

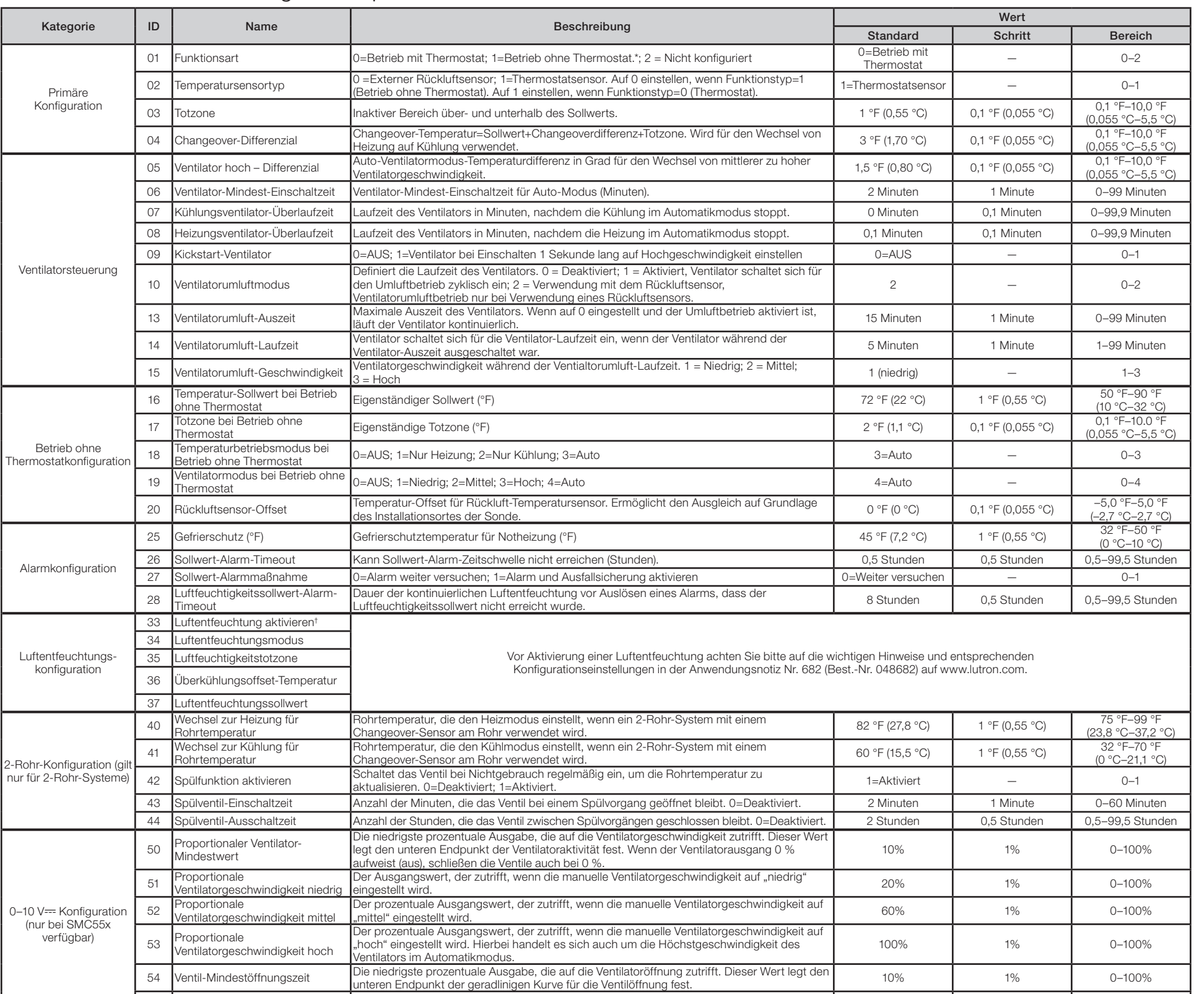

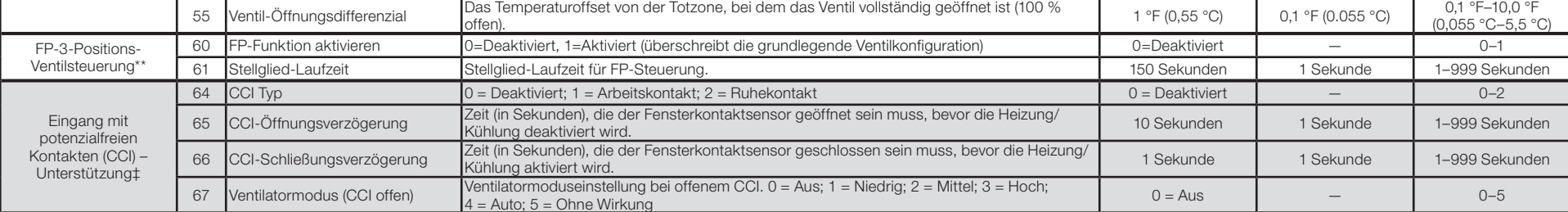

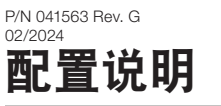

Palladiom恒温器和HVAC控制器必须按照www.lutron.com上的Palladiom QS恒温器安装说明(Palladiom QS Thermostat Install)进行接线和配置, 然后按照本文档中的说明进行操作。

注意:如果暖通空调控制器将直接连接到温控器,请确认其已按照说明书安装并通电后,再进入暖通空调控制器选择模式。如果没有暖通空调控制器直接连接到温控器,请跳过全部编程部分。 此配置将由经过认证的Lutron经销商通过myRoom软件完成。

3. 设置通讯协议地址。\* 使用上表,按下 个 或  $\vee$  以便选择所需的通讯协议地址并按下  $0$ 。 \* 如需更多信息,请参阅 HVAC 控制器中包含的说明。

注意:有关SMC53 和 SMC55的安装说明,请访问www.lutron.com

PALLADIOM

注意:要在未联接温控器的情况下运行FCU控制器(分立模式),请按照www.lutron.com上"Lutron App说明"第713号(P/N 048713)中的说明进行操作。

#### A.HVAC控制器选择模式

4. 退出 HVAC 控制器选择模式。"End"(结束) 出现时,按下 心不放直至背光闪烁(3 秒) 。温控器将进入下一个相关菜单或在完成后进入正常运行。 注意:如果恒温器不能与 HVAC 控制器通信,则显示屏上将显示 "E1"。

#### B. <u>配置 SMC53 / SMC55(如适用)</u>

(仅可在 4.12 或更新版本的恒温器上使用)

1. 进入HVAC 控制器选择模式。如果以前未曾选择暖通空调控制器, 则温控器会自动进入暖通空调控制器选择模式。

2. 选择连接至恒温器的 HVAC 控制器。使用下表,按下/\或\/以便选择使用的正确 HVAC 控制器,并按下  $\mathrm{\varphi}$ 。

- 1. 反复通断温控器电源。
- 2. 在单元重启15分钟内,按住°C| °F 和 按钮3秒钟。
- 3. 释放这两个按钮,然后立即按住:
	- 3a. } 进入"控制器选择模式"。
	- 3b. °C| °F进入"基本配置模式"。
	- $3c.$   $\otimes$  进入"高级配置模式"。

- 1. 要确定温控器的固件版本。请按住个和V按钮3秒钟, 将显示温控器的固件版本。
- 2. 如果该温控器与SMC53/SMC55结合使用,则在完成第1步后10秒钟内: 2a. 按下向へ按钮以获取FCU控制器固件版本。
	- 2b. 按下°C| °F按钮,以获取FCU控制器的基本配置号。

1. 进入基本配置模式。如果4.12及更高版本Palladiom恒温器与1013及更高版本SMC53或5012及更高版本SMC55结合使用, 则恒温器将自动进入"基本配置模式"FCU控制器的基本配置模式。 如果上述情况不真实,则按住°C|°F和 % 两个按钮3秒钟。显示屏开始闪烁后,松开两个按钮,然后立即按住°C|°F 3秒钟,进入"基本配置模式"。

2. 设置基本配置。进入基本配置模式后,点击 个 或 ▽按钮以显示所需的配置编号,如下表所示。仅显示支持的选项。 基本配置表

4. 调整高级配置参数(可选)。有关高级SMC控制器配置说明,见在下一页。

### 再次进入"配置模式"(可选)

如果配置完成后需要进行任何更改,则进行以下步骤。

## 确定固件版本 (可选)

#### (仅4.12或更高版本温控器提供)

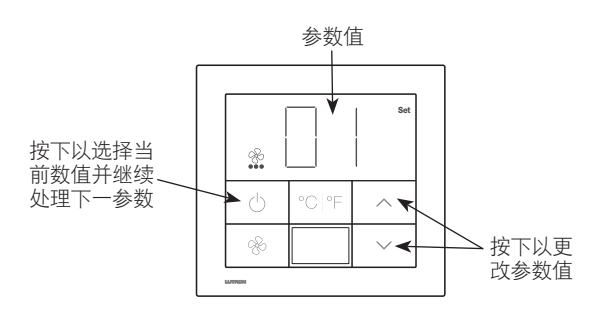

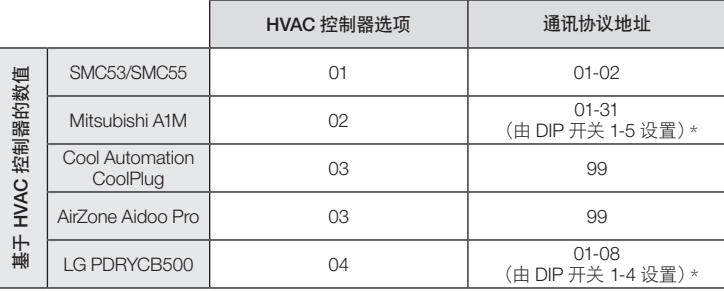

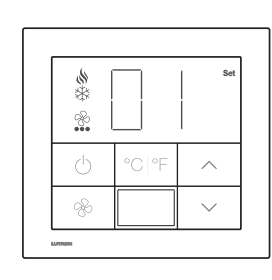

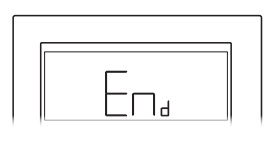

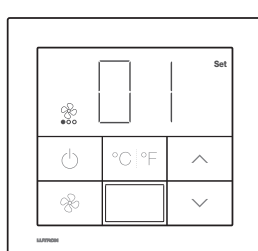

则按住°C|°F和 两个按钮3秒钟,然 后立即按住°C|°F 3秒钟,进入模 式。

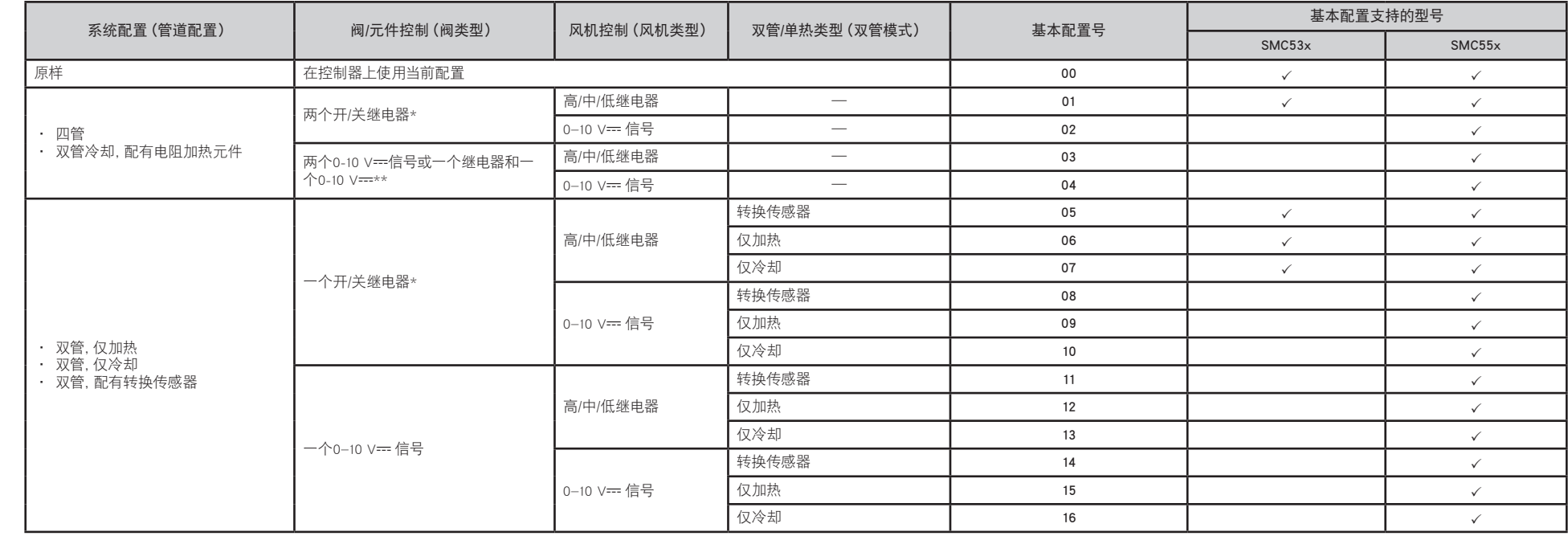

\* 对于浮点阀,请选择开/关继电器,然后在www.lutron.com上查看"Palladiom温控器和FCU控制器配置说明"(P/N 041563)。另外,请参阅www.lutron.com上的App第630 (P/N 048630) 号说明。

\*\* SMC55-HOSP 5010 或更新版本以及 SMC5500050407 5008或更新版本中可用同步 0-10 V---和继电器控制器。

3. 保存参数值,然后退出基本配置模式。按住心按钮3秒钟以保存此配置。显示屏将闪烁,然后开始正常操作。

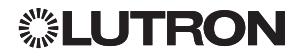

### 错误代码故障排除

如果温控器显示"E"和一个数字,则说明其功能或配置有问题。请按照下表了解可能解决方案。

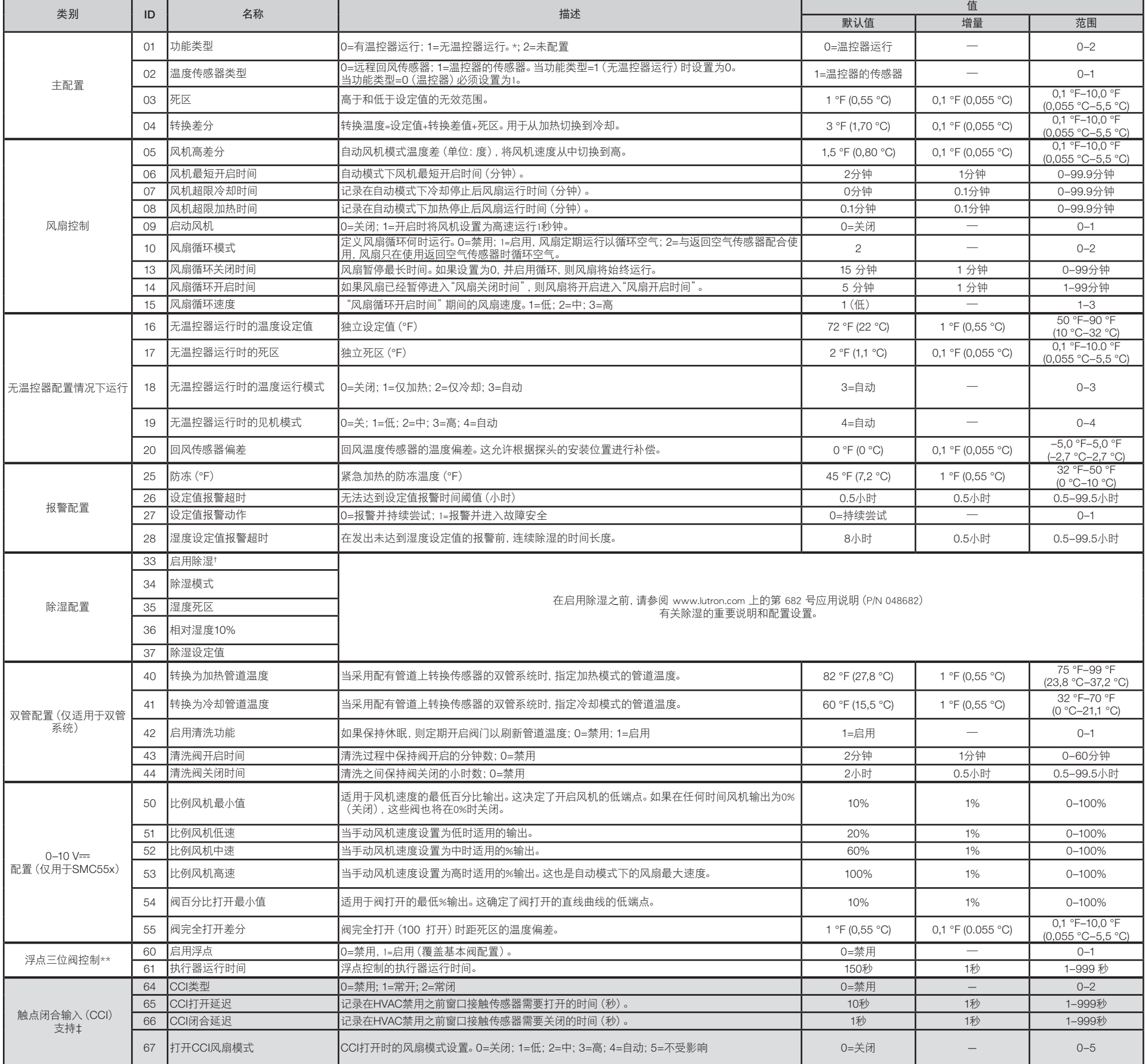

\*对于浮点控制,请参阅应用程序第630号(P/N 048630)说明。选择浮点时,覆盖阀类型的基本配置集。<br>† 在未来版本中支持除湿。<br>‡ 仅适用于带4.12或更高版本恒温器的myRoom Prime系统。使用此功能前,请联系Lutron客户协助。

### 高级配置参数表

#### C.高级配置参数(可选)

查看下面的高级配置参数表。如果需要更改任何值,请使用以下步骤进入高级配置模式。

#### 1. 进入高级配置模式:

1a. 如果温控器已通电超过15分钟,反复通断温控器电源。在电源通断期间会存储您以前保存的设置 1b.按住 °C|°F 和※按钮3秒钟。一旦显示开始闪烁,释放两个按钮,然后只按住@按钮3秒钟。 1c. 温控器将进入高级配置模式的参数菜单(视觉22),显示屏上出现"P"、"Set"(设置)和两个实心圆圈。

#### 2. 选择要修改的参数

2a. 轻击入或V按钮以更改参数识别号。

2b. 轻击<br 按钮以选择参数。

2c. 温控器将进入参数值选择菜单(视觉 3), 显示屏上出现三个实心圆圈。

#### 3. 设置或查看参数值:

3a. 在参数值选择菜单(视觉8)中, 轻击入或V按钮以更改参数的所需值。

3b. 一旦显示正确的值, 轻击o按钮以设置此值。设定的段将出现, 而且显示将返回到参数菜单 2 。

3c. 如果不想设置新值, 轻击 多按钮以返回参数菜单。

3d. 按照上述步骤设置系统所需的全部参数。

3e. 完成后,按住 住投钮3秒钟。显示屏将闪烁并返回正常操作。

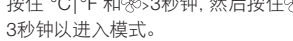

图 1: 参数菜单

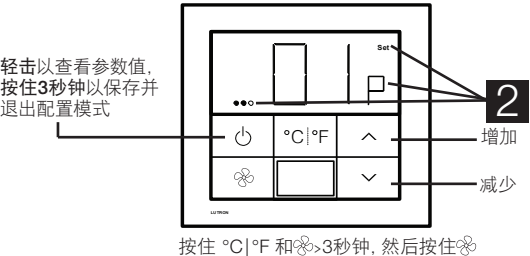

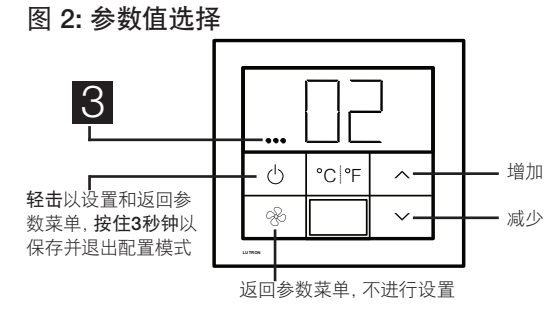

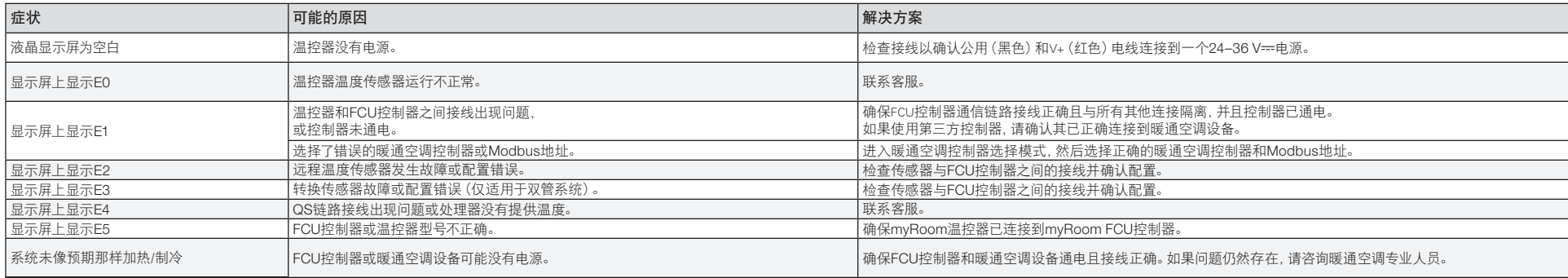

#### Assistenza clienti – +44.(0)20.7680.4481 www.lutron.com/support

### PALLADIOM Codice articolo 041563 Rev. H

#### 02/2024 Istruzioni per la configurazione

### Controllore per ventilconvettore (FCU) e termostato

Italiano

Il termostato Palladiom e i controllori di impianti HVAC devono essere cablati e configurati seguendo prima le Istruzioni per l'installazione del termostato Palladiom QS disponibili sul sito www.lutron.com e poi le istruzioni del presente documento.

Nota Bene: Se si collegherà un controllore HVAC direttamente al termostato, verificare che venga installato e alimentato in conformità alla scheda di istruzioni prima di procedere alla modalità di selezione del controllore HVAC. Se non si collegherà un controllore HVAC direttamente al termostato, saltare tutte le sezioni sulla programmazione. Questa configurazione sarà completata da un concessionario Lutron certificato tramite il software myRoom.

- 1. Passare alla modalità di selezione del controllore dell'impianto HVAC. Il termostato passerà automaticamente alla modalità di
- selezione del controllore dell'impianto HVAC se non è stato già selezionato un controllore dell'impianto HVAC.
- 2. Selezionare il controllore dell'impianto HVAC collegato al termostato. Facendo riferimento alla tabella seguente, premere il pulsante  $\land$  o  $\lor$  per selezionare il corretto controllore dell'impianto HVAC e tenere premuto  $\upphi$

Nota Bene: Per le istruzioni su come installare i modelli SMC53 e SMC55, visitare il sito www.lutron.com

Nota Bene: Per consentieee il funzionamento il del controller FCU senza il termostato collegato (modalità scollegata), seguire le istruzioni nella nota app n. 713 di Lutron (P/N 048713) su www.lutron.com

4. Uscire dalla modalità di selezione del controllore dell'impianto HVAC. Quando si visualizza "End", tenere premuto  $\psi$  finché la retroilluminazione non lampeggia (3 secondi). Il termostato procede al successivo menu pertinente o, al termine, al normale funzionamento. Nota Bene: Se il termostato non è in grado di comunicare con il controllore dell'impianto HVAC, sul display compare "E1".

#### A.Modalità di selezione del controllore dell'impianto HVAC

(disponibile solo con il termostato versione 4.12 o successiva)

Se quanto sopra non è vero, tenere premuti per 3 secondi i pulsanti °C|°F e &. Non appena il display inizia a lampeggiare, rilasciare entrambi i pulsanti e subito tenere premuti per 3 secondi °C| °F per andare alla Modalità di configurazione base.

2. Impostare la configurazione base. Una volta attivata la Modalità di configurazione base, toccare i pulsanti  $\wedge$  o  $\vee$  per visualizzare il numero della configurazione desiderata come illustrato nella tabella seguente. Vengono visualizzate solo le opzioni supportate.

- 1. Spegnere e accendere il termostato.
- 2. Entro 15 minuti dallo spegnimento e riaccensione dell'unità, tenere premuti i pulsanti °C| °F e % per 3 secondi.
- 3. Rilasciare i pulsanti e subito tenere premuto:
	- 3a.  $\triangle$  per la Modalità di selezione del controllore.
	- 3b. °C| °F per la Modalità di configurazione base.
	- 3c.  $%$  per la Modalità di configurazione avanzata.

### B.Configurazione del modello SMC53 / SMC55 (se pertinente)

1. Selezione della Modalità di configurazione base. Se si usa il termostato Palladiom versione 4.12 o successiva in combinazione con il modello SMC53 versione 1013 o successiva oppure il modello SMC55 versione 5012 o successiva, il termostato passa automaticamente alla Modalità di configurazione base per un controller FCU che viene configurato per la prima volta.

#### Ritornare alla modalità di configurazione (facoltativo)

Se occorre apportare modifiche una volta completata la configurazione, procedere come segue.

#### Determinare la versione del firmware (facoltativo)

(disponibile solo con termostati versione 4.12 o successiva)

1. Per determinare la Versione del firmware del termostato, tenere premuti per 3 secondi i pulsanti  $\wedge$  e  $\vee$ ; sarà visualizzata la versione del firmware.

2. Se il termostato viene utilizzato in combinazione con un SMC53/SMC55, entro 10 secondi dopo aver completato il passaggio 1:

2a. Premere il pulsante  $\triangle$  per la versione del firmware del controller FCU.

2b. Premere il pulsante °C | °F per il numero di configurazione base del controller FCU.

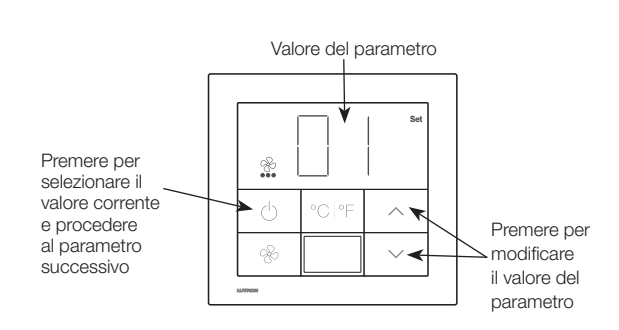

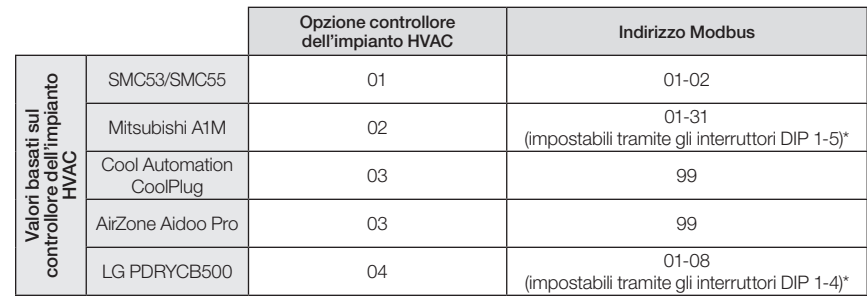

3. Impostare l'indirizzo Modbus.\* Facendo riferimento alla tabella seguente, premere  $\triangle \circ \vee$  per selezionare l'indirizzo Modbus

desiderato e premere  $\theta$ 

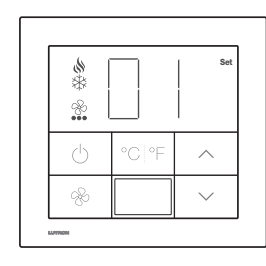

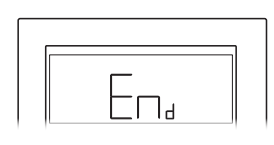

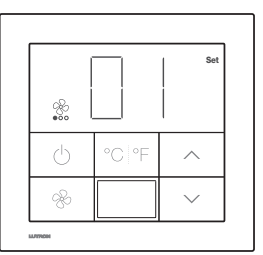

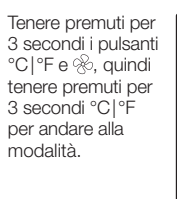

#### Tabella della configurazione base

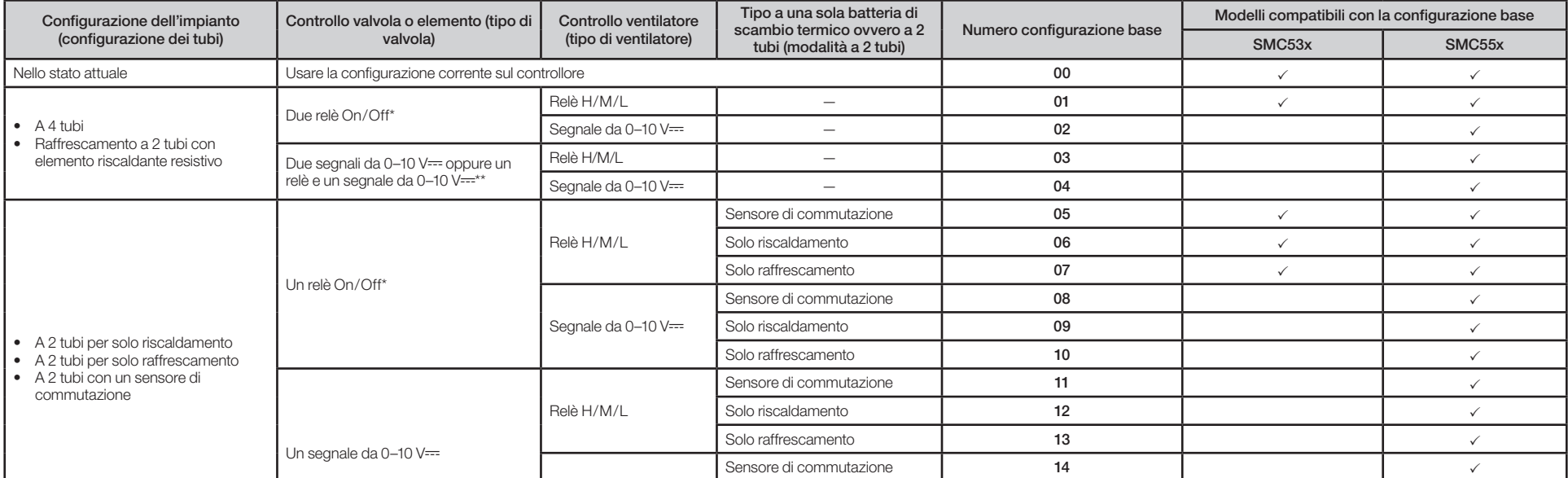

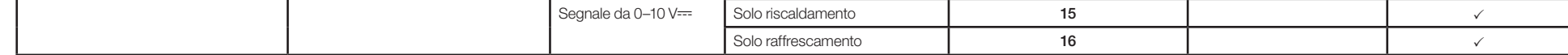

\* Per valvole a punto flottante, scegliere relè On/Off e poi vedere le istruzioni per la configurazione del termostato Palladiom e del controllore FCU (P/N 041563) sul sito www.lutron.com Vedere anche la Nota applicativa n \*\* I controlli con relè e segnale simultaneo da 0-10 V--- sono disponibili con il modello SMC55-HOSP versione 5010 o successiva oppure con il modello SMC5500050407 versione 5008 o successiva.

- 3. Salvare i valori dei parametri e uscire dalla modalità di configurazione base. Tenere premuto per 3 secondi il pulsante  $\psi$  per memorizzare questa configurazione. Il display lampeggia e poi inizia il normale funzionamento.
- 4. Regolazione dei parametri di configurazione avanzata (facoltativo). Vedere le istruzioni per la configurazione avanzata del controllore SMC nella pagina successiva.

\* Per ulteriori informazioni vedere le istruzioni fornite con il controllore dell'impianto HVAC.

《》Lutron, Lutron, myRoom, e Palladiom sono marchi o marchi registrati di Lutron Electronics Co., Inc. negli Stati Uniti e/o in altri Paesi.<br>Tutti i nomi di prodotto, loghi e marchi sono di proprietà dei rispettivi proprie

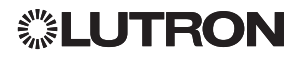

### Individuazione e risoluzione problemi

Se il termostato visualizza "E" e un numero, c'è un problema con la sua funzionalità o configurazione. Consultare la seguente tabella per una possibile soluzione.

- 1a. Se il termostato è rimasto acceso per oltre 15 minuti, spegnerlo e riaccenderlo. Le impostazioni già memorizzate non vengono perse durante i cicli di alimentazione
- 1b. Tenere premuti i pulsanti °C|°F e  $\circledast$  per 3 secondi. Non appena il display inizia a lampeggiare, rilasciarli entrambi e tenere premuto il solo pulsante  $\otimes$  per 3 secondi.
- 1c. Il termostato passa al menu dei parametri della modalità di configurazione avanzata (2), visualizzando "P", "Set" e 2 cerchietti pieni.

### C.Parametri di di configurazione avanzata (facoltativo)

Rivedere la tabella dei parametri di di configurazione avanzata, qui sotto. Se occorre modificare un valore qualsiasi, passare alla modalità di configurazione avanzata procedendo come segue.

#### 1. Passare alla modalità di configurazione avanzata:

Tenere premuti °C|°F e  $\mathscr$  per 3 secondi e poi per 3 secondi per passare alla modalità.

#### 2. Selezionare un parametro da modificare:

- 2a. Premere un pulsante  $\land$  o  $\lor$  per cambiare il numero di identificazione del parametro.
- 2b. Premere il pulsante  $\bigcup$  per selezionare il parametro.
- 2c. Il termostato passa al menu di selezione dei valori dei parametri (3), visualizzando 3 cerchietti pieni.

#### 3. Impostare o visualizzare il valore di un parametro:

- 3a. Mentre è attivo il menu di selezione dei valori dei parametri (8), premere il pulsante  $\wedge$  o  $\vee$  per modificare il valore del parametro desiderato.
- 3b. Una volta visualizzato il corretto valore, premere il pulsante  $\psi$  per impostarlo. Compare il segmento Set e il display ritorna al menu dei parametri<sup>2</sup>.
- 3c. Se non si vuole impostare un nuovo valore, premere il pulsante  $\circledast$  per ritornare al menu dei parametri.
- 3d. Eseguire le operazioni ai punti precedenti per impostare tutti i parametri necessari per lo specifico impianto.
- 3e. Al termine, tenere premuto il pulsante  $\bigcirc$  per 3 secondi. Il display lampeggia e ritorna al normale funzionamento.

#### Diagramma 1: Menu dei parametri

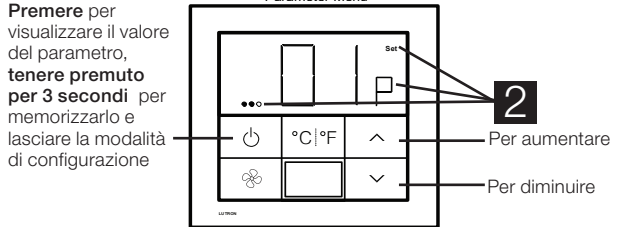

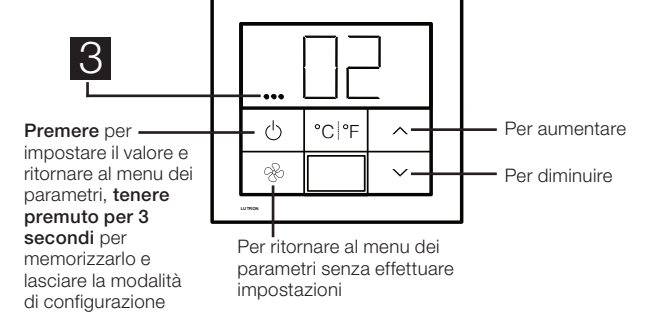

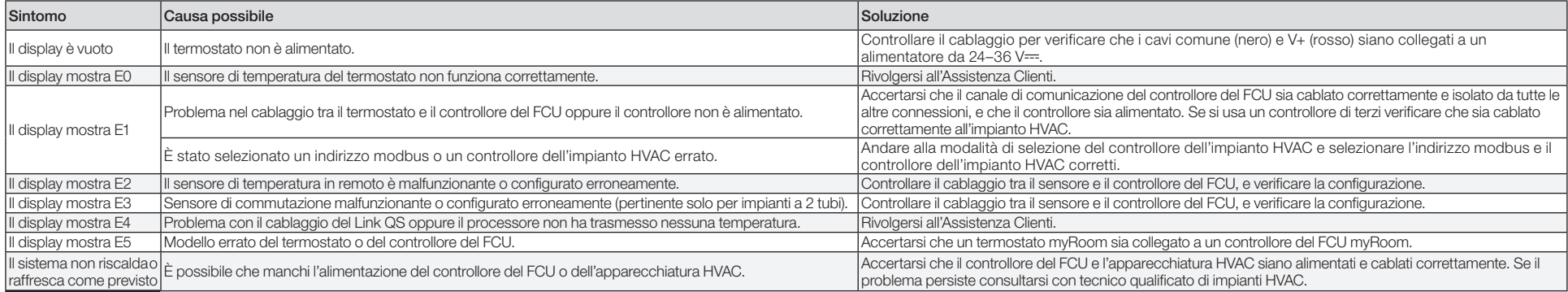

† La deumidificazione sarà supportata in versioni future.

‡ Disponibile solo in sistemi myRoom Prime con versione del termostato 4.12 o successiva. Contattare l'Assistenza clienti Lutron prima di usare questa funzionalità.

Valore

#### Diagramma 2: Selezione dei valori dei parametri

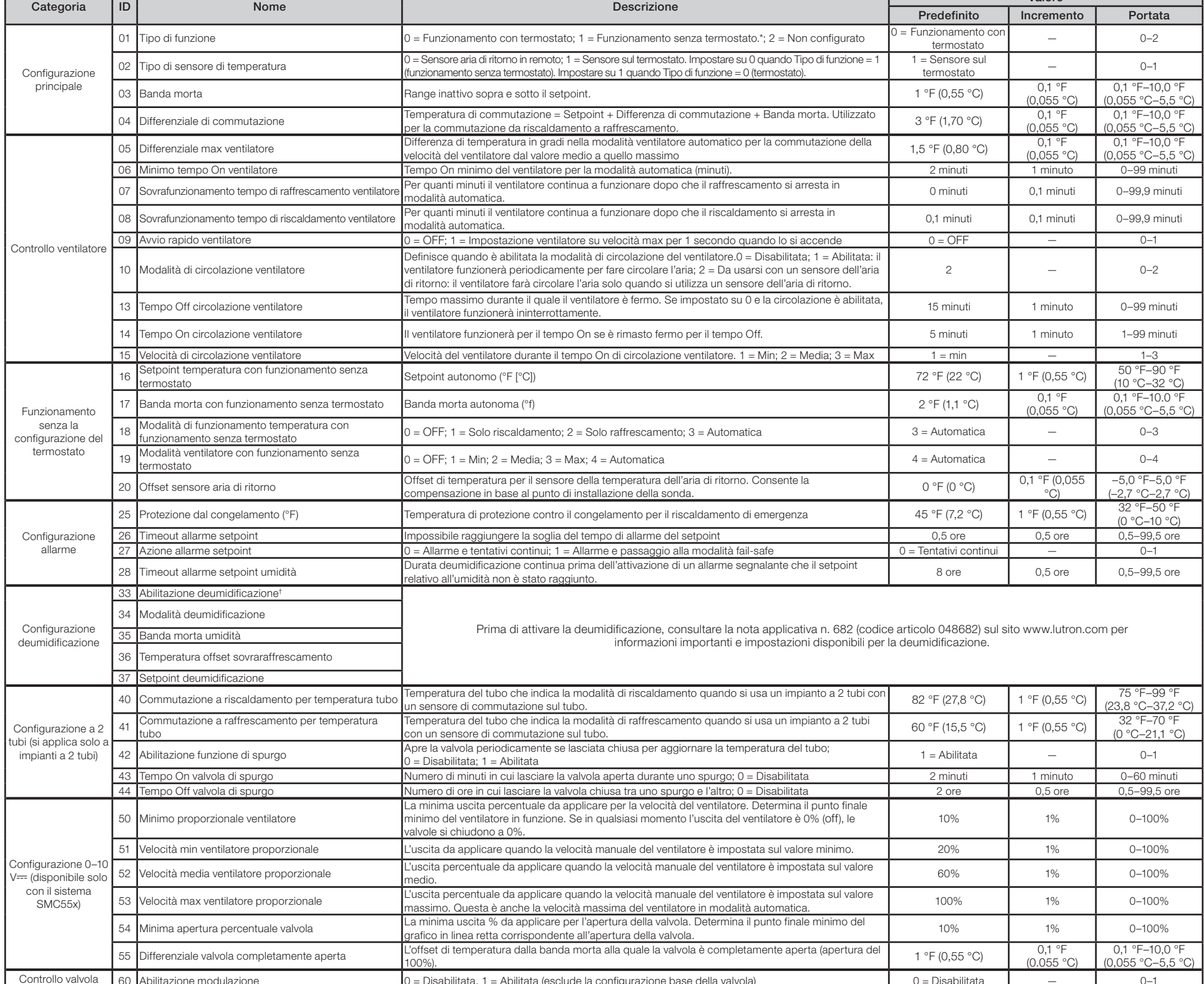

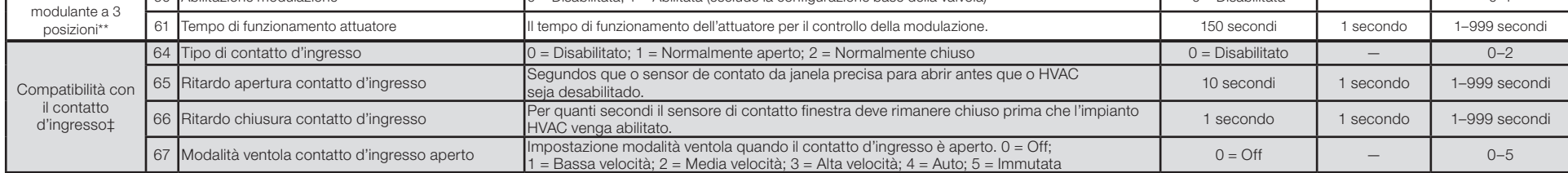

\* Per il controllo della modulazione, vedere la Nota applicativa n° 630 (codice 048630) sul sito www.lutron.com. L'impostazione della configurazione base per il tipo di valvola viene esclusa quando si seleziona la modulazi

#### Tabella dei parametri della configurazione avanzata

### PALLADIOM P/N 041563 Rev. H

#### 02/2024 Instruções de configuração

### Termostato e controlador de fancoil (FCU)

O termostato Palladiom e os controladores HVAC devem ser cabeados e configurados de acordo com a Instalação do termostato Palladiom QS, no site www.lutron.com. Depois, siga as instruções deste documento.

### Português

Nota: Se um controlador de HVAC for conectado diretamente ao termostato, verifique se foi instalado e energizado conforme as instruções, antes de entrar no modo de seleção de controlador de HVAC. Se um controlador de HVAC não for conectado, pule as partes de programação. Esta configuração será concluída por um revendedor da Lutron através do software myRoom. Nota: Para ver as instruções de instalação do SMC53 e do SMC55, consulte o site www.lutron.com

Nota: Para executar o controlador FCU sem o termostato (modo separado), siga as instruções da nota 713 (P/N 048713) da Lutron, no site www.lutron.com

- (somente disponível com a versão 4.12 ou superior do termostato)
- 1. Entre no modo de seleção do controlador de HVAC. O termostato entrará automaticamente no modo de seleção do controlador de HVAC, se ele não tiver sido previamente selecionado.
- 2. Selecione o controlador de HVAC conectado ao termostato. Usando a tabela abaixo, pressione nos botões  $\land$  ou  $\lor$  para selecionar o controlador de HVAC correto sendo usado e pressione  $\psi$ .

4. Saia do modo de seleção do controlador de HVAC. Quando "End" (Fim) for exibido, pressione  $\psi$  até que a luz traseira pisque (3 segundos). O termostato seguirá para o próximo menu relevante ou para a operação normal ao concluir.

#### A.Modo de seleção do controlador de HVAC

1. Entre no Modo de configuração básica. Se a versão 4.12 ou superior do termostato Palladiom estiver sendo usada com a versão 1013 ou superior do SMC53 ou a versão 5012 ou superior do SMC55, o termostato entrará automaticamente no Modo de configuração básica de um controlador FCU sendo configurado pela primeira vez.

Se não for o caso, pressione os botões °C|°F e  $\otimes$  por 3 segundos. Quando o mostrador começar a piscar, solte ambos os botões e pressione imediatamente °C| °F por 3 segundos para entrar no Modo de configuração básica.

- 1. Conclua um ciclo de energia do termostato.
- 2. Em até 15 minutos de energia circulando na unidade, pressione e segure os botões °C| °F y  $\otimes$  por 3 segundos.
- 3. Solte os botões e pressione imediatamente:
	- 3a.  $\triangle$  para entrar no Modo de seleção do controlador.
	- 3b. °C| °F para entrar no Modo de configuração básica.
	- 3c.  $\%$  para entrar no Modo de configuração avançada.

### <u>Identifique a versão do firmware (opcional)</u>

Nota: "E1" aparecerá no mostrador, se o termostato não puder se comunicar com o controlador de HVAC.

#### B.Configuração do SMC53/SMC55 (se for o caso)

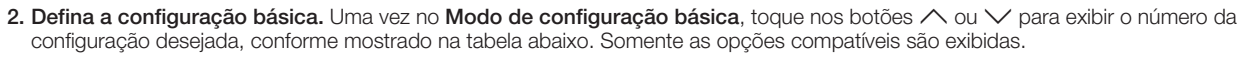

#### Entre novamente no Modo de configuração (opcional)

Se for necessário fazer alguma alteração após a conclusão da configuração, siga as etapas abaixo.

(somente disponível com o termostato versão 4.12 ou superior)

1. Para identificar a Versão do firmware do termostato, pressione os botões  $\triangle$  e  $\vee$  por 3 segundos para que seja exibida.

2. Se o termostato for usado com o SMC53/SMC55, após 10 segundos de conclusão da etapa 1:

2a. Pressione o botão  $\bigwedge$  da Versão do firmware do controlador FCU.

2b. Pressione o botão°C|°F para fazer a Configuração básica da temperatura do controlador FCU.

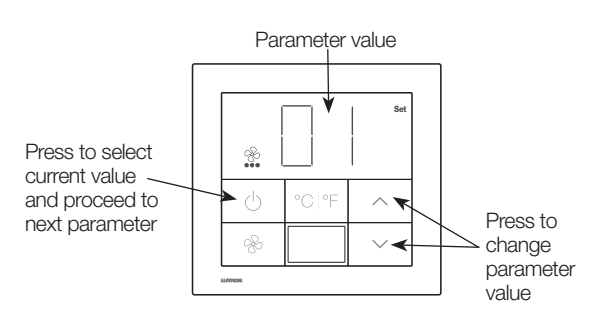

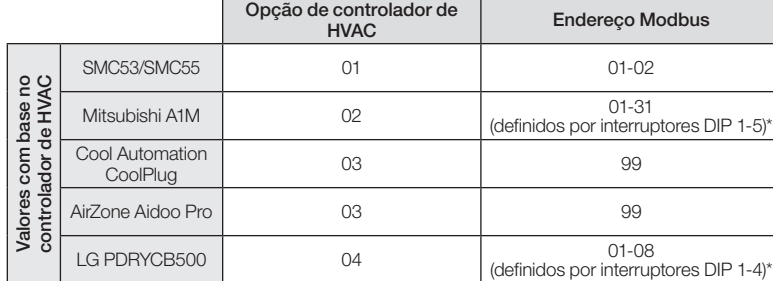

3. Configurar o endereço Modbus.\* Usando a tabela acima, pressione  $\triangle$  ou  $\vee$  para selecionar o endereço Modbus e pressione  $\emptyset$ .

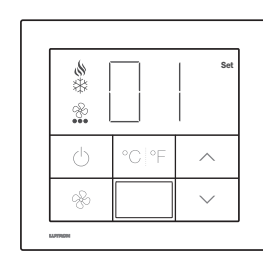

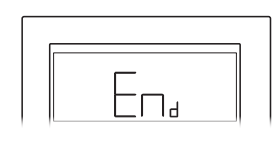

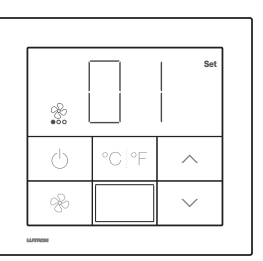

Hold °C| °F and  $\&$  buttons for 3 seconds, then °C| °F for 3 seconds to enter mode.

#### Tabela da configuração básica

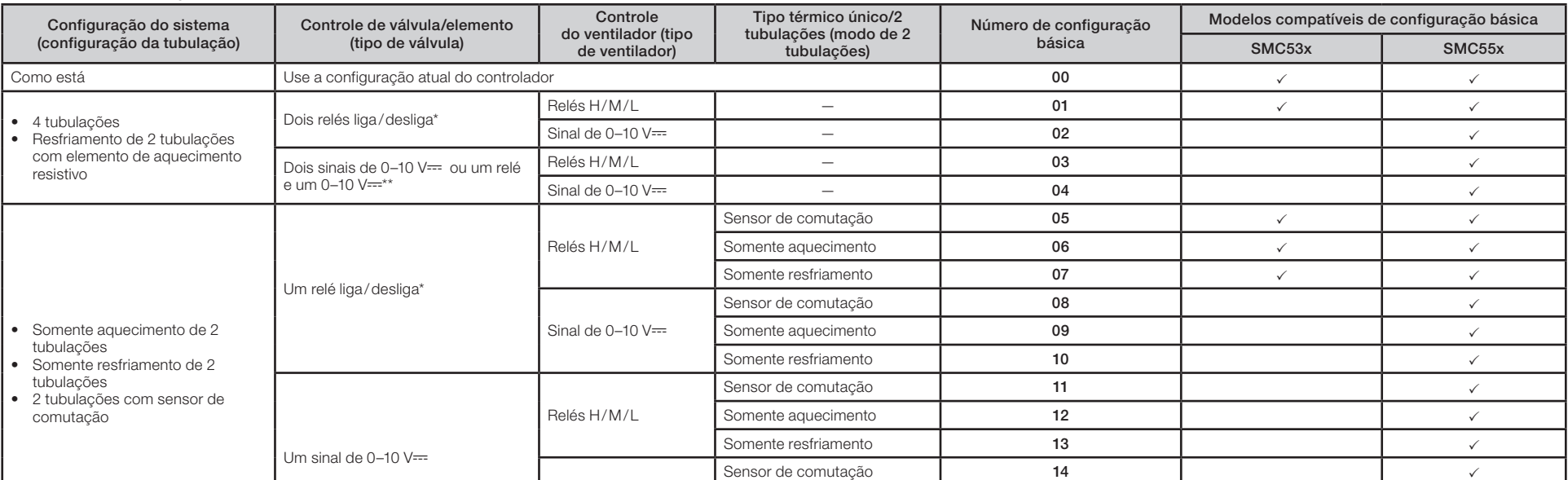

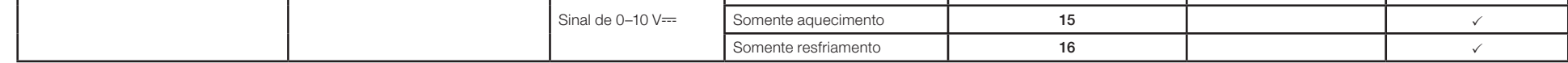

Para as válvulas de ponto de flutuação, use relés liga/desliga, depois veja as instruções de configuração do controlador FCU e do termostato Palladiom (P/N 041563) no site www.lutron.com. Veja também a nota de uso 630 (P/N \*\* Controles simultâneos de 0-10 V-- e de relés disponíveis no SMC55-HOSP, versão 5010 ou posterior, e SMC5500050407, versão 5008 ou posterior.

3. Salve os valores de parâmetro e saia do Modo de configuração básica. Segure o botão  $\psi$  por 3 segundos para salvar esta configuração. O mostrador piscará, e a operação normal terá início.

4. Ajuste os parâmetros de configuração avançados (opcional). Veja as instruções de configuração avançada do controlador SMC na próxima página.

\* Para obter mais informações, consulte as instruções que acompanham o controlador de HVAC.

### Resolução de problemas

Se o termostato exibir "E" e um número, há algum problema com sua funcionalidade ou configuração. Veja possíveis soluções na tabela abaixo.

#### C.Parâmetros de configuração avançados (opcional)

1c. O termostato entrará no menu de parâmetros do modo de configuração avançada (2), e o mostrado exibirá "P", "Set" e 2 círculos preenchidos.

Analise a tabela de parâmetros de configuração abaixo. Se algum valor precisar ser alterado, entre no modo de configuração avançada, seguindo as etapas a seguir.

#### 1. Entre no modo de configuração avançada:

 1a. Se o termostato tiver recebido alimentação por mais de 15 minutos, conclua um ciclo de energia nele. As configurações salvas são armazenadas durante os ciclos de energia.

1b. Pressione os botões °C| °F e  $\otimes$  por 3 segundos. Quando o mostrador começar a piscar, solte os dois botões e pressione somente o botão  $\otimes$  por 3 segundos.

3a. Quando estiver no menu de seleção de valor de parâmetro (8), toque nos botões  $\land$  ou  $\lor$  para definir o valor desejado para o parâmetro.

- 3b. Quando o valor correto for exibido, toque no botão  $\phi$  para configurá-lo. O segmento configurado será exibido, e o mostrador
- voltará ao menu de parâmetros<sup>2</sup>. 3c. Se não desejar configurar novos valores, toque no botão  $\circledast$  para voltar para o menu de parâmetros.
- 3d. Siga as etapas acima para definir todos os parâmetros exigidos pelo sistema.

3e. Ao concluir, pressione o botão  $\bigcirc$  por 3 segundos. O mostrador piscará e retornará à operação normal.

#### 2. Selecione um parâmetro para modificar:

2a. Toque nos botões  $\land$  ou  $\lor$  para mudar o número de identificação do parâmetro.

- 2b. Toque no botão  $\bigcup$  para selecionar o parâmetro.
- 2c. O termostato entrará no menu de seleção de valor de parâmetro (3), e o mostrador exibirá 3 círculos preenchidos.

#### 3. Configure ou visualize um valor de parâmetro:

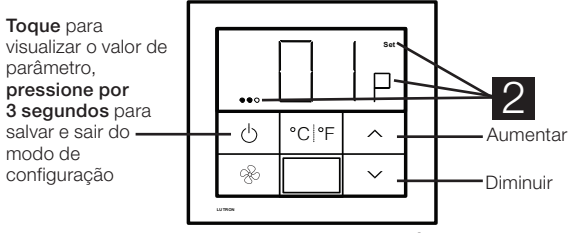

Segure os botões °C | °F e  $\mathscr$  por 3 segundos, depois o  $\otimes$  por 3 segundos para entrar no modo.

#### Diagrama 2: Seleção de valor de parâmetro

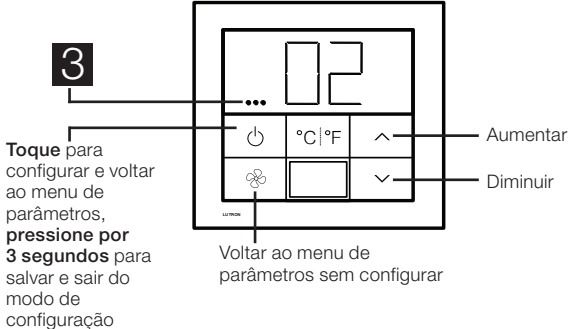

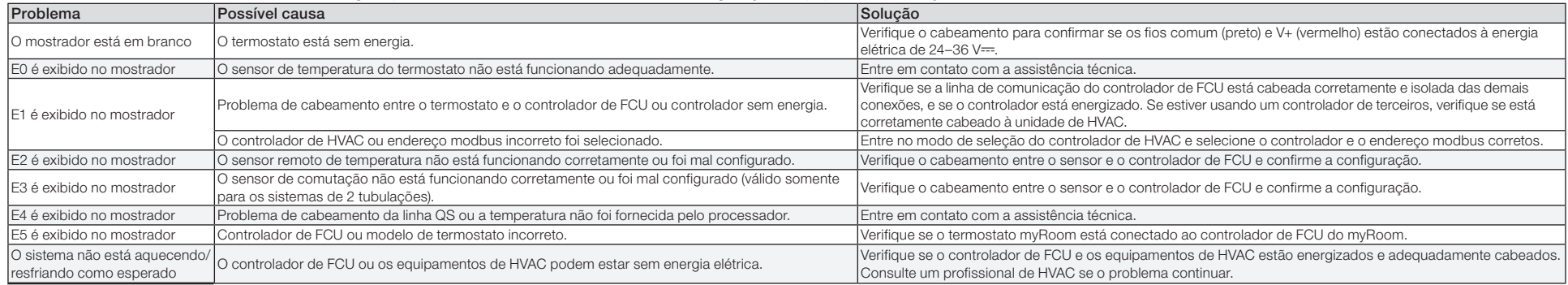

《》Lutron, Lutron, myRoom, e Palladiom são marcas comerciais ou registradas da Lutron Electronics Co., Inc. nos EUA e em outros países.<br>Todos os nomes de produtos, logomarcas e marcas são proprietários.<br>©2016–2024 Lutron E

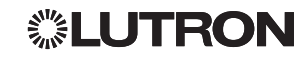

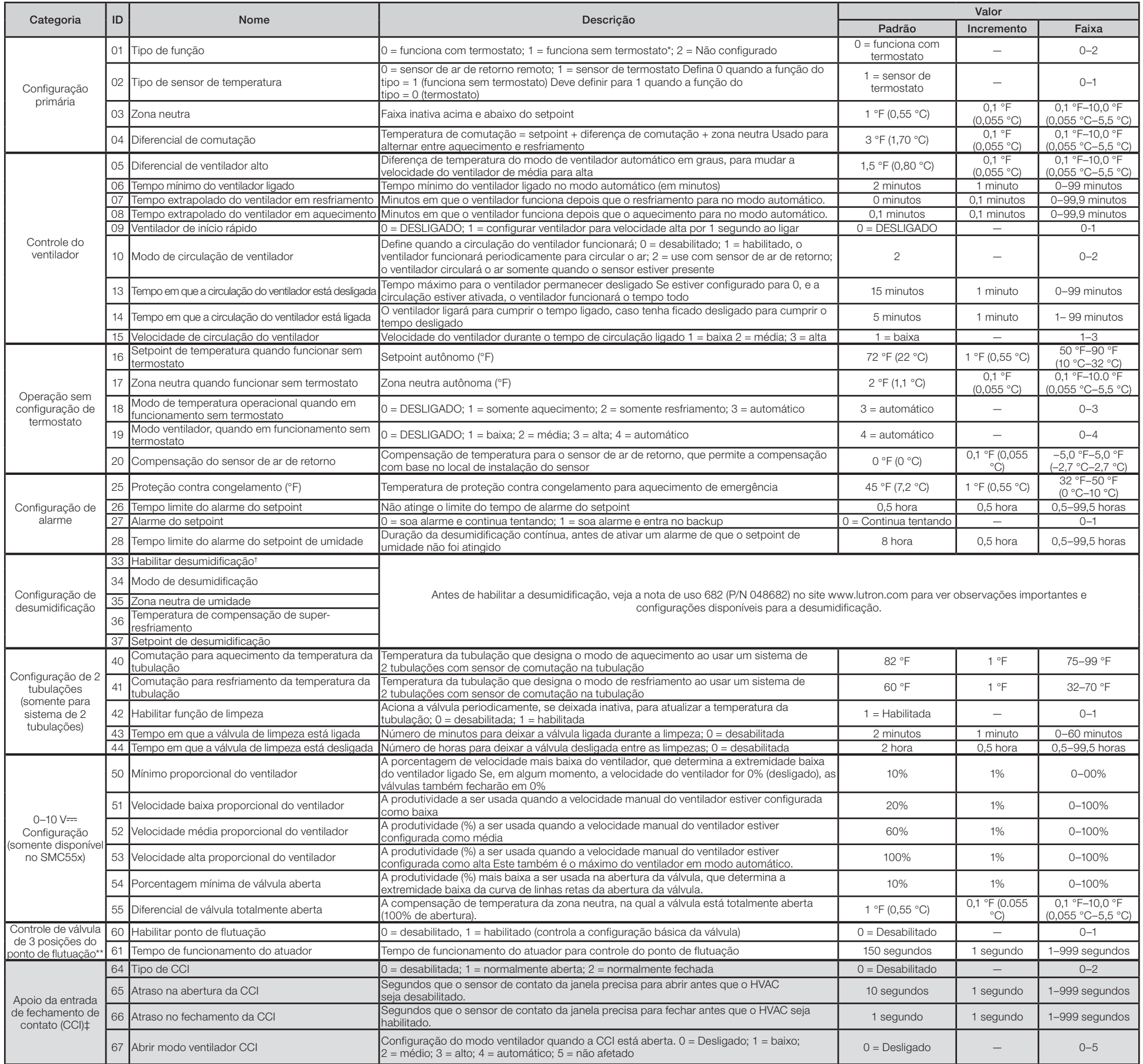

#### Tabela de parâmetros de configuração avançada

#### Diagrama 1: Menu de parâmetros

\* Para controlar o ponto de flutuação, consulte a nota de uso 630 (P/N 048630), no site www.lutron.com. A configuração básica definida para o tipo de válvula é controlada ao selecionar o ponto de flutuação.

† A desumidificação será compatível em futuras versões.

‡ Disponível somente em sistemas myRoom Prime com termostato versão 4.12 ou superior. Entre em contato com o atendimento ao cliente da Lutron antes de usar este recurso.

### PALLADIOM Artikelnr. 041563 Rev. H

#### 02/2024 Configuratiehandleiding

### Thermostaat en ventilatorconvector (FCU)-regelaar

#### Nederlands

De Palladiom thermostaat en HVAC-regelaars moeten worden aangesloten en geconfigureerd volgens de Installatiehandleiding van de Palladiom QS thermostaat op www.lutron.com. Volg daarna de instructies in dit document.

Opmerking: Als een HVAC-regelaar rechtstreeks op de thermostaat wordt aangesloten, moet u eerst controleren of deze volgens de betreffende instructiehandleiding geïnstalleerd en aangesloten is, voordat u naar de HVAC-regelaarselectiemodus gaat. Als geen HVAC-regelaar rechtstreeks op de thermostaat wordt aangesloten, kunt u alle secties over programmeren overslaan. Deze configuratie wordt uitgevoerd door een gecertificeerde Lutron-dealer via de myRoom-software.

- 1. Schakel de HVAC-regelaarselectiemodus in. De thermostaat schakelt automatisch naar de HVAC-regelaarselectiemodus als er nog niet eerder een HVAC-regelaar is geselecteerd.
- 2. Selecteer de HVAC-regelaar aangesloten op de thermostaat. Gebruik de onderstaande tabel, druk op de knoppen  $\wedge$  of  $\vee$  om de HVAC-regelaar te selecteren die u wilt gebruiken en druk op  $\psi$ .

Opmerking: Raadpleeg www.lutron.com voor installatie-instructies voor de SMC53 en SMC55

Wanneer 'End' (Einde) wordt weergegeven, houdt u  $\bigcup$  ingedrukt tot de achtergrondverlichting gaat knipperen (3 seconden). Als de thermostaat klaar is, wordt het volgende relevante menu weergegeven of gaat de thermostaat naar normaal bedrijf.

Opmerking: Volg de instructies in de Lutron App Note #713 (P/N 048713) op www.lutron.com om de FCU-controller te gebruiken zonder dat de thermostaat is aangesloten (ontkoppelde modus).

### A. HVAC-regelaarselectiemodus

 Als dit niet gebeurt, houdt u de knoppen °C| °F en drie seconden ingedrukt. Zodra het display begint te knipperen, laat u beide knoppen los en houdt u onmiddellijk daarn °C| °F drie seconden ingedrukt om de Basisconfiguratiemodus in te schakelen.

(alleen beschikbaar met thermostaatversie 4.12 of later)

2. De basisconfiguratie instellen. Tik in de Basisconfiguratiemodus op de knoppen  $\wedge$  or  $\vee$  om het gewenste configuratienummer weer te geven, zoals aangegeven in de onderstaande tabel. Alleen de ondersteunde opties worden weergegeven.

#### 4. Schakel de HVAC-regelaarselectiemodus uit.

- 1. Zet de voedingsspanning naar de thermostaat uit en weer aan.
- 2. Houd binnen 15 minuten na het uit- en weer inschakelen van de voeding de knoppen °C| °F en  $\otimes$  en gedurende 3 seconden ingedrukt.
- 3. Laat de knoppen los en houd onmiddellijk daarna het volgende ingedrukt:
	- 3a.  $\land$  voor de Regelaarselectiemodus.
	- 3b. °C| °F voor de Basisconfiguratiemodus.
	- 3c.  $\%$  voor de Geavanceerdeconfiguratiemodus.

Opmerking: 'E1' wordt op het display weergegeven als de thermostaat niet met de HVAC-regelaar kan communiceren.

#### B.De SMC53 / SMC55 configureren (indien van toepassing)

1. De Basisconfiguratiemodus activeren. Als een Palladiom-thermostaat versie 4.12 of hoger wordt gebruikt in combinatie met SMC53 versie 1013 of hoger of SMC55 versie 5012 of hoger, schakelt de thermostaat automatisch naar de Basisconfiguratiemodus om een FCU-regelaar voor het eerst te configureren.

#### Firmwareversie bepalen (optioneel)

(alleen voor thermostaatversie 4.12 of hoger)

1. Om de Firmwareversie van de thermostaat te bepalen houdt u de knoppen  $\wedge$  en  $\vee$  drie seconden ingedrukt, waarna de firmwareversie van de thermostaat wordt weergegeven.

2. Als de thermostaat wordt gebruikt in combinatie met SMC53/SMC55, doet u binnen tien seconden na stap 1 het volgende:

2a. Druk op  $\land$  voor de Firmwareversie van de FCU-regelaar.

2b. Druk op °C| °F voor het Basisconfiguratienummer van de FCU-regelaar.

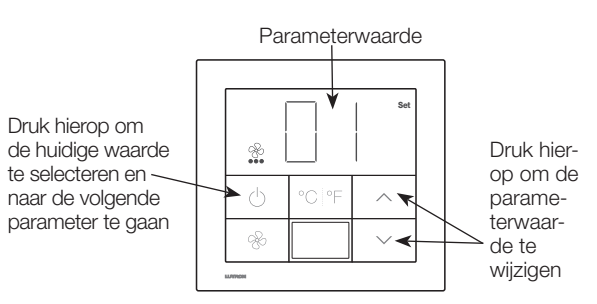

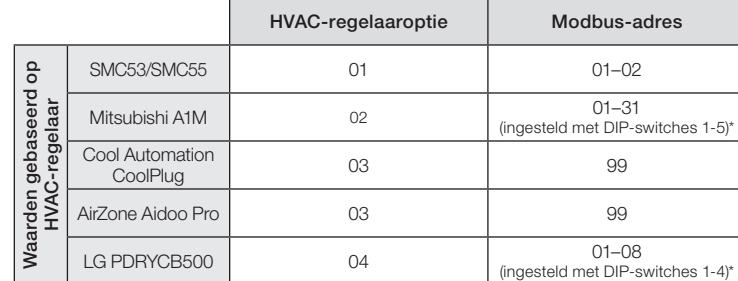

3. Stel het modbus-adres is.\* Gebruik de bovenstaande tabel, druk op  $\land$  of  $\lor$  om het gewenste modbus-adres te selecteren en druk op d

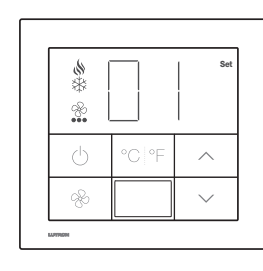

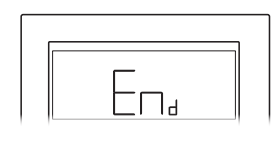

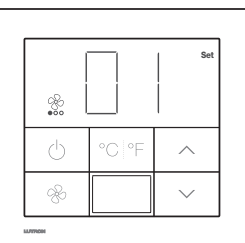

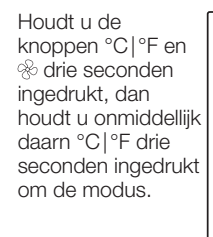

Basisconfiguratienummer tabel

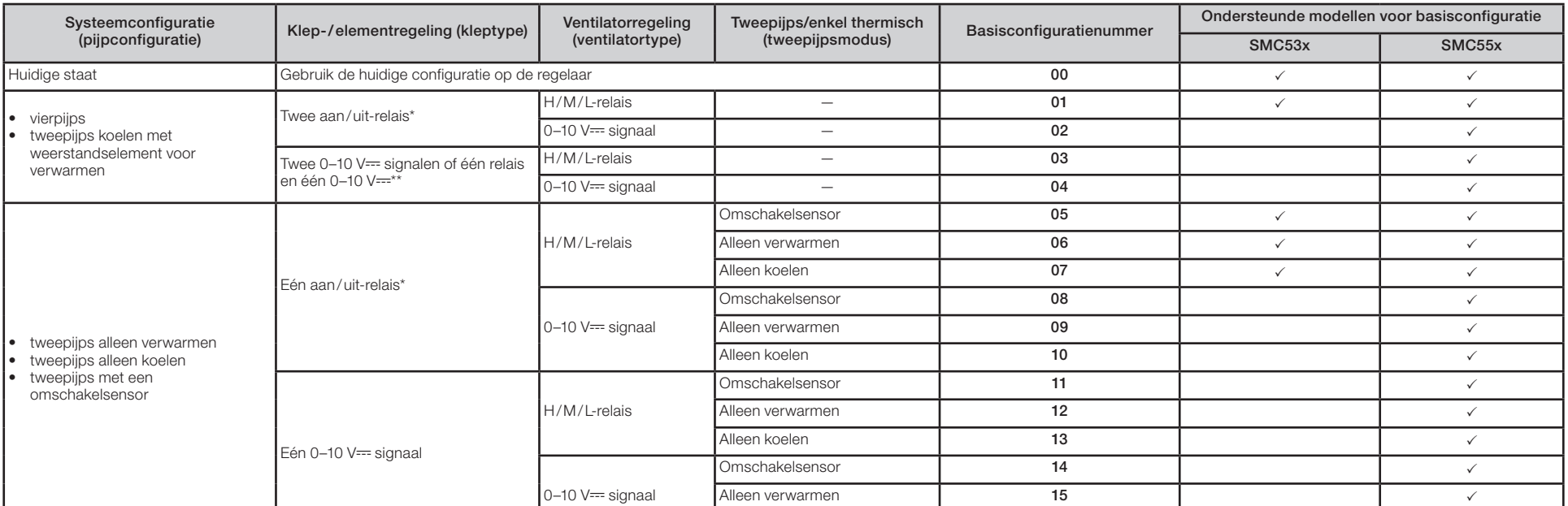

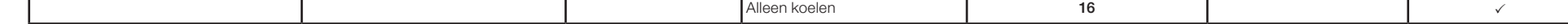

\* Kies voor floating point-kleppen aan/uit-relais en raadpleeg vervolgens de configuratie-instructies voor de Palladiom thermostaat en FCU-regelaar (artikelnr. 041563) op www.lutron.com. Zie ook application note 630 (artik \*\* Gelijktijdig 0-10 V== en relaisbesturingen beschikbaar in SMC55-HOSP versie 5010 of later en SMC5500050407 versie 5008 of later.

- 3. Sla de parameterwaarden op en sluit de basisconfiguratiemodus af. Houd de knop  $\psi$  gedurende 3 seconden ingedrukt om de configuratie op te slaan. Het display knippert en de normale bedrijfsmodus wordt actief.
- 4. Geavanceerde configuratieparameters aanpassen (optioneel). Raadpleeg de instructies voor geavanceerde configuratie van de SMC-regelaar op de volgende pagina.

## Configuratiemodus opnieuw inschakelen (optioneel)<br>Als u nog iets wilt wijzigen nadat de configuratie klaar is, volgt u de onderstaande stappen.

\* Raadpleeg voor meer informatie de instructies meegeleverd met de HVAC-regelaar.

### Probleemoplossen

Als de thermostaat een 'E' en een cijfer weergeeft, dan is er een probleem met de functionaliteit of configuratie. Raadpleeg de onderstaande tabel voor een mogelijk oplossing.

#### Tabel met geavanceerde configuratieparameters

\*Raadpleeg voor floating point-regeling application note 630 (artikelnr. 048630) op www.lutron.com. De ingestelde basisconfiguratie voor het kleptype vervalt wanneer floating point wordt geselecteerd.

† Ontvochtiging wordt in toekomstige versies ondersteund.

‡ Alleen beschikbaar in myRoom Prime-systemen met thermostaat, versie 4.12 of hoger. Neem contact op met de klantenservice van Lutron voordat u deze functie gebruikt.

#### C.Geavanceerde configuratieparameters (optioneel)

Lees de onderstaande tabel met geavanceerde configuratieparameters door. Als er waarden zijn die gewijzigd moeten worden, gaat u naar de geavanceerde configuratiemodus door de onderstaande stappen te volgen.

#### 1. De geavanceerde configuratiemodus activeren:

- 1a. Als de thermostaat meer dan 15 minuten ingeschakeld is geweest, schakelt u de stroom naar de thermostaat uit en weer aan. Uw eerder opgeslagen instellingen worden tijdens het aan- en uitschakelen bewaard.
- 1b. Houd de knoppen °C|°F en  $\otimes$  gedurende 3 seconden ingedrukt. Wanneer het display begint te knipperen, laat u beide knoppen los en houdt u vervolgens alleen knop  $\otimes$  gedurende 3 seconden ingedrukt.
- 1c. De thermostaat gaat nu naar het parametermenu van de geavanceerde configuratiemodus (2) en het display geeft 'P', 'Set' en twee zwarte rondjes weer.

#### 2. Selecteer een parameter die u wilt wijzigen:

- 2a. Ga met  $\bigwedge$  of  $\bigvee$  naar het ID-nummer van de parameter.
- 2b. Tik op de knop  $\bigcirc$  om de parameter te selecteren.

2c. De thermostaat gaat nu naar het selectiemenu voor de parameterwaarde (8) en het display geeft drie zwarte rondjes weer.

#### 3. Een parameterwaarde instellen of weergeven:

- 3a.In het selectiemenu voor de parameterwaarde (3), tikt u op  $\land$  of  $\lor$  om naar de gewenste parameterwaarde te gaan.
- 3b. Wanneer de juiste waarde wordt weergegeven, tikt u op de knop  $\psi$  om de waarde in te stellen. Het display geeft Set weer en keert terug naar het parametermenu<sup>2</sup>.
- 3c. Als u geen nieuwe waarde wilt instellen, tikt u op de knop  $\%$  om terug te keren naar het parametermenu.
- 3d. Volg de bovenstaande stappen voor alle parameters die voor uw systeem vereist zijn.

3e. Wanneer u klaar bent, houdt u de knop  $\psi$  3 seconden ingedrukt. Het display knippert en keert terug naar de normale bedrijfsmodus.

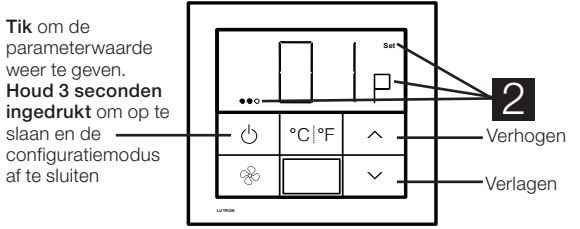

Houd °C| °F en  $\otimes$  3 seconden ingedrukt en daarna  $\otimes$  3 seconden om de modus te activeren.

#### Figuur 2: Parameterwaarde selecteren

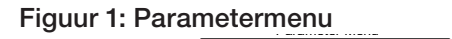

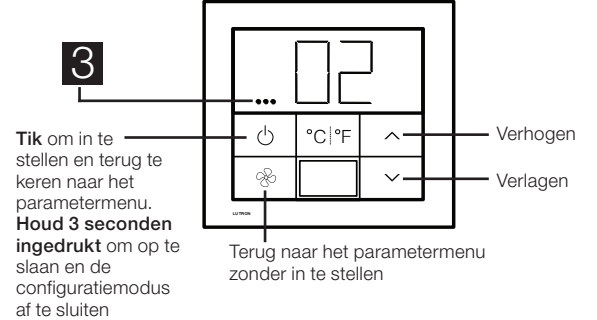

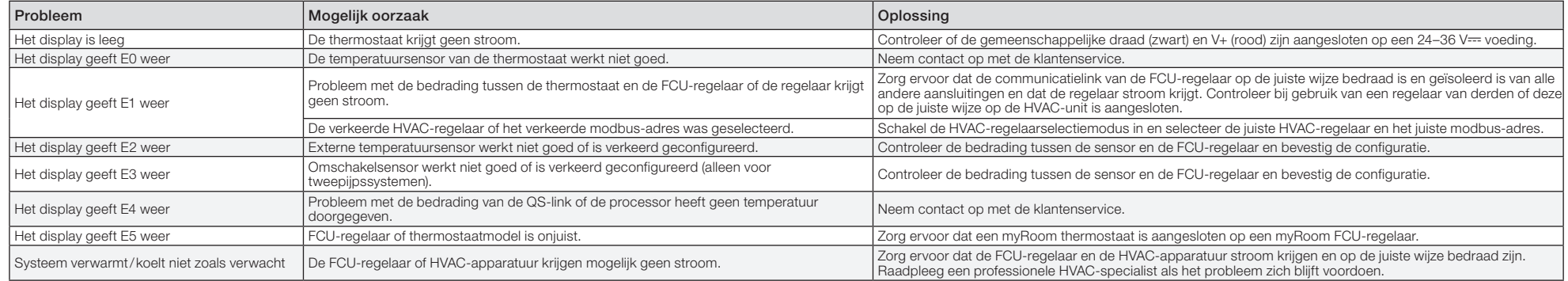

《》Lutron, Lutron, myRoom, en Palladiom zijn handelsmerken of geregistreerde handelsmerken van Lutron Electronics Co., Inc. in de<br>Verenigde Staten en/of andere landen. Alle productnamen, logo's en merken zijn eigendom van

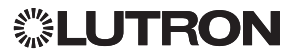

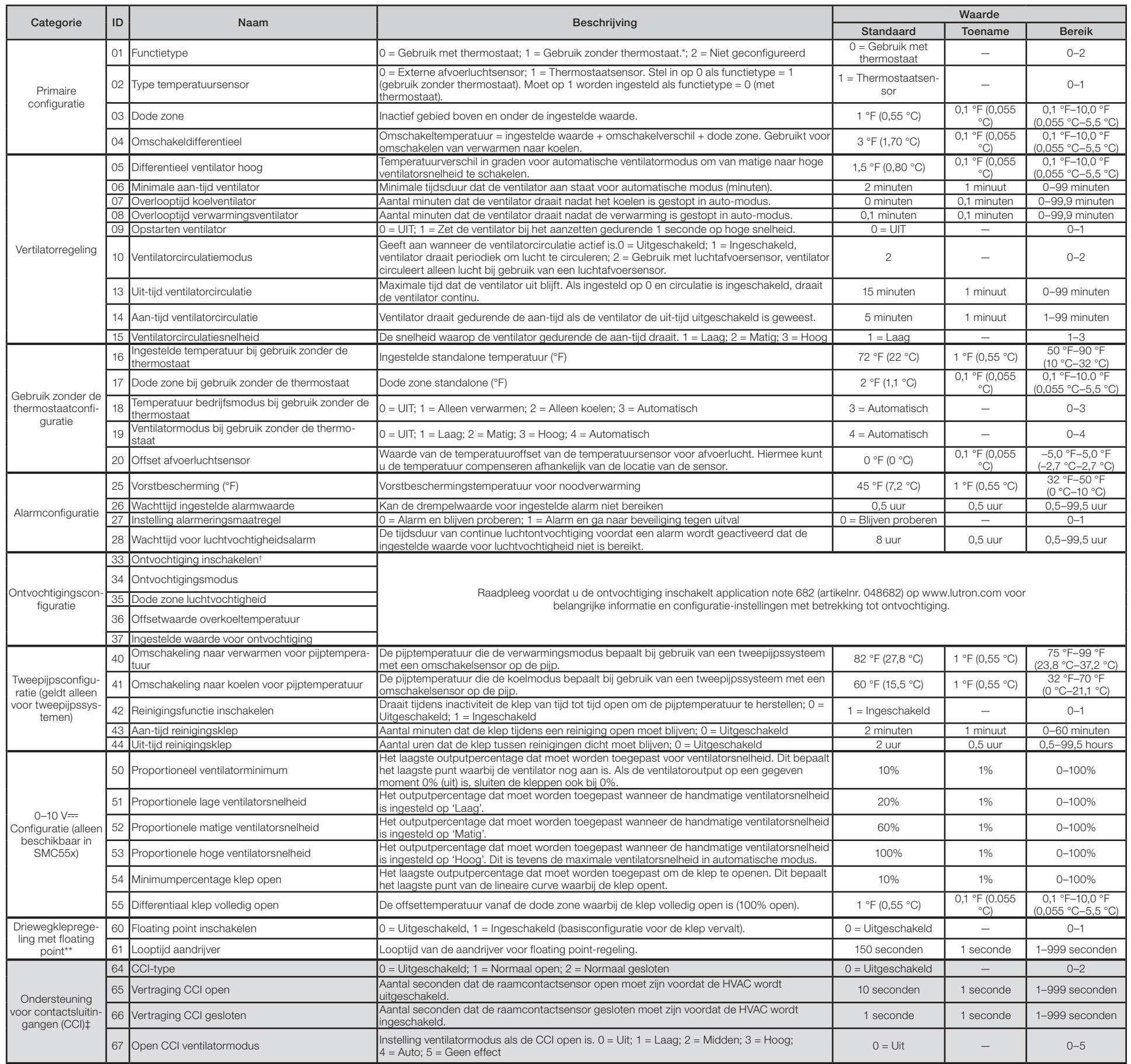